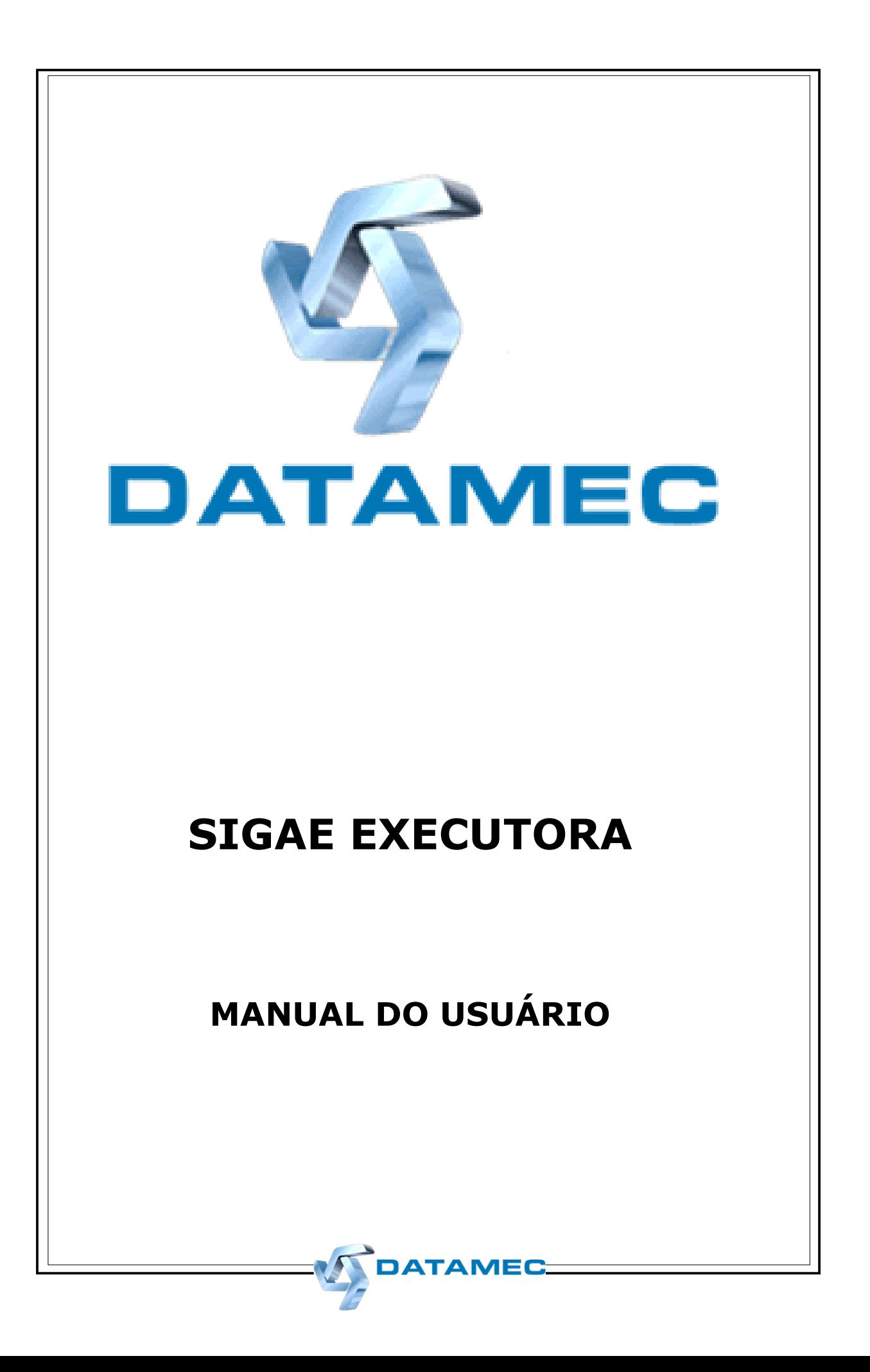

# **FOLHA DE IDENTIFICAÇÃO**

**Tipo do Manual:** Manual do Usuário **Código:** 21.0 **Nome:** Manual do Usuário - SIGAE EXECUTORA

**Versão Atual**: 02/12/2008 **Versão Original:** 16/05/2000 **Quantidade de Páginas:** 62 **Responsável pela Elaboração**: PROJETO SIGAE **Responsável pela Aprovação**: CRISTINA DEORSOLA

# **Documento Controlado**

## **ÍNDICE**

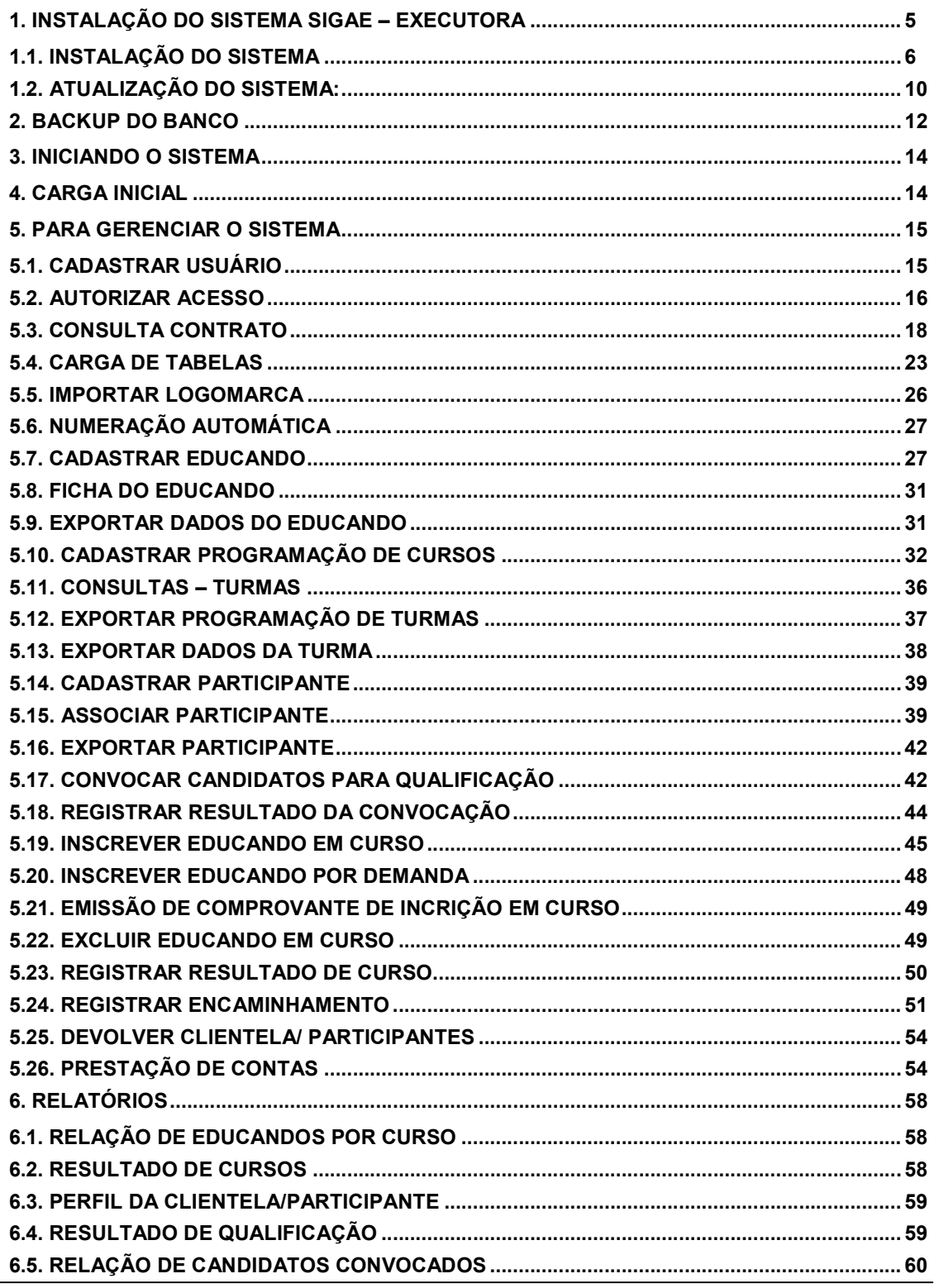

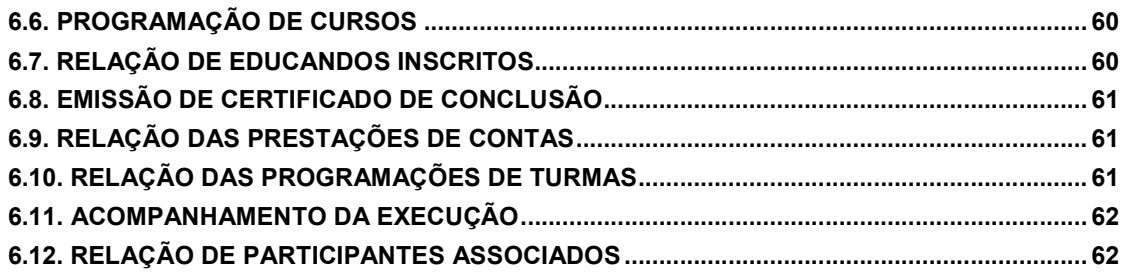

## **INTRODUÇÃO**

O SIGAE Executora tem como principal objetivo proporcionar às Instituições Executoras a operacionalização referente a fase do cumprimento dos contratos, firmados no âmbito do Plano Nacional de Qualificação - PNQ. Além de permitir a geração de informações capazes de possibilitar a supervisão/acompanhamento por parte das Conveniadas com o Ministério do Trabalho e Emprego.

Este manual trata de todas as funções disponíveis no sistema, porém algumas poderão não ficar habilitadas dependendo do tipo de convênio firmado com a sua Conveniada (**PlanTeQ/PlanSeQ).** 

Desenvolvido em ambiente WINDOWS, linguagem de programação Microsoft Visual Basic 6.0 e utilizando banco Microsoft Access 97, permite uma navegação tranqüila através das telas do Sistema.

As atualizações do sistema, bem como novas versões desse manual, ficam disponíveis no site do Ministério do Trabalho http://www.mte.gov.br (Qualificação Profissional > SIGAE – Sistema de Gestão das Ações e Emprego) ou ligue para o nosso Atendimento, no telefone (21) 3523-5666 ou e-mail: **sacsigae@br.unisys.com.** 

 **As Instituições Executoras que estão sendo contratadas e que ainda não possuem o SIGAE Executora instalado deverão solicitar à sua Contratante, o CD de Instalação do aplicativo e deverão proceder com a instalação do mesmo, conforme passos descritos no Manual do Usuário (contido no próprio CD).** 

 **Aquelas que já possuem a instalação do sistema em versões antigas e utilizam o sistema operacional Windows 2000 e NT, deverão fazer a atualização do sistema através do arquivo Upexec760\_W2000.exe. Em máquinas com Windows NT deve ser instalad 0 o o Service Pack versão 6 A ou superior. Em máquina com Windows 2000 deve ser instalado o Service Pack versão 4 ou superior.** 

 **Aquelas que já possuem a instalação do sistema em versões antigas e utilizam o sistema operacional Windows XP, deverão fazer a atualização do sistema através do arquivo**  Upexec760\_WXP.exe. Recomendamos a utilização do XP Professional.

 **Aquelas que já possuem a instalação do sistema em versões antigas e utilizam o sistema operacional Windows 98 (2ª Edição), deverá fazer a atualização do sistema através do arquivo Upexec760\_W98.exe.**.

## **1. INSTALAÇÃO DO SISTEMA SIGAE – EXECUTORA**

A Instituição Executora contratada deverá possuir um computador para realizar a instalação do sistema. O SIGAE Executora está preparado para ser utilizado em rede, ou seja, com mais de um computador. Nesse caso, um deles será chamado de "Servidor", que armazenará o Banco de Dados da Executora e os demais computadores, serão considerados "Clientes", acessarão o sistema da mesma forma, mas estarão registrando os dados sempre no mesmo Banco de Dados. Para garantir o funcionamento correto do sistema, as configurações abaixo deverão ser seguidas.

### **CONFIGURAÇÕES RECOMENDADAS DE HARDWARE E SOFTWARE PARA INSTALAÇÃO DO SIGAE-EXECUTORA**

## **HARDWARE:**

### **I. MICRO INSTALADO COMO SERVIDOR:**

Pentium III 800MHz; 512MB Memória RAM;

CD ROM 24X;

Unidade de disco (1.44MB);

1 GB de espaço livre no HD.

## **II. MICRO INSTALADO COMO CLIENTE:**

Pentium III 500MHz;

128MB Memória RAM;

Unidade de disco (1.44MB);

500MB de espaço livre no HD.

**Obs.:** O limite de estações em rede local é de 6 máquinas (1 servidor e 5 clientes), devido às limitações impostas pelo banco de dados Access.

### **Quanto às configurações recomendadas informamos que os processadores podem ser substituídos por similares.**

Ex.: Pentium III por AMD K6-Z.

### **1.1. INSTALAÇÃO DO SISTEMA**

Ao inserir o CD SIGAE, automaticamente será apresentada a tela com as opções de Instalação ou Atualização (Win98, Win2000 ou WinXP) e Manual do usuário. Caso esta tela não seja apresentada automaticamente, o usuário deverá acessar o Drive de CD (normalmente o D:\) e clicar no arquivo AutoRun.exe.

Selecionando a opção de Instalação, será exibida a tela Install com a seguinte mensagem: "Copying files, please stand by". Em seguida, será exibida a tela SIGAE – Executora Setup. Clique no botão "OK" .

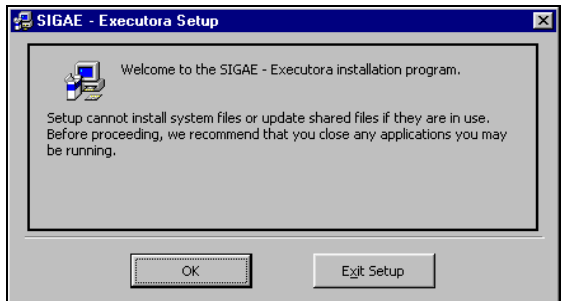

Na tela seguinte, o usuário deverá informar o tipo de instalação. Se a Executora for utilizar o sistema em rede, deverá inicialmente instalar como "Servidor" e os demais computadores como "Cliente".

### **SERVIDOR = POSSUI BANCO DE DADOS CLIENTE = NÃO POSSUI BANCO DE DADOS**

Selecione o tipo de instalação:

<sup>16</sup> Instalação Servidor: Ao instalar o sistema como Servidor, será criada a pasta (diretório) Sgexec. Essa pasta (Sgexec) é sempre criada no Windows Explorer > Drive C:\.

**<sup>19</sup> Instalação Cliente**: Caso o usuário precise trabalhar com vários computadores, será necessário compartilhar a pasta Sgexec do computador instalado como Servidor, para que todas as máquinas Clientes consigam utilizar o mesmo banco de dados.

Na tela, ao lado do campo "Nome do Servidor", existe um botão que dará acesso à tela "Procurar Por Computador", onde o usuário encontrará os nomes de todos os computadores que estão em rede. Selecione o nome do computador instalado como Servidor e automaticamente será preenchido o campo em branco. Em seguida clique no botão "Avançar".

A instalação tipo "Cliente" criará automaticamente um mapeamento (atalho) para o micro Servidor e esse mapeamento será nomeado como "Drive **W**." Caso já exista essa unidade mapeada no micro cliente (veja pelo Windows Explorer), o usuário não conseguirá instalar o sistema. É necessário desconectar a unidade "W" existente, para depois instalá-lo.

Para saber o nome do computador onde o sistema foi instalado como Servidor, o usuário deve clicar com o botão direito do mouse em Ambiente de Rede > Propriedades > Identificação e verificar no campo "Nome do Computador".

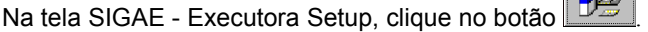

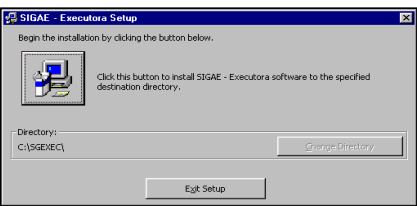

Na tela SIGAE - Executora – Choose Program Group, selecione o grupo SIGAE - Executora e clique no botão "Continue". Será iniciada a instalação do SIGAE - Executora.

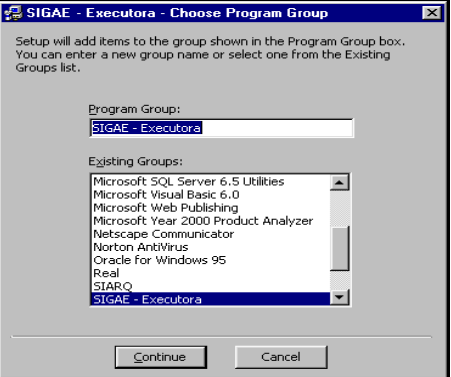

Quando o usuário fizer uma instalação Tipo Servidor, será exibida a tela "Informações Gerais". Preencha os campos Nome da Executora, o tipo e número de identificador da Executora (CNPJ, CEI ou CPF), nome do usuário que está instalando o sistema, matrícula e senha.

O número identificador da Executora deverá ser o mesmo que foi utilizado pela contratante (Secretaria do Trabalho, Município ou Arranjo Municipal ou qualquer outra Conveniada) quando a mesma fez o cadastramento da Executora em seu sistema (SIGAE PNQ WEB).

O número da matrícula deverá ser criado pelo próprio usuário da executora e deverá ter até 6 dígitos e a senha até 4 dígitos. Clique no botão "OK".

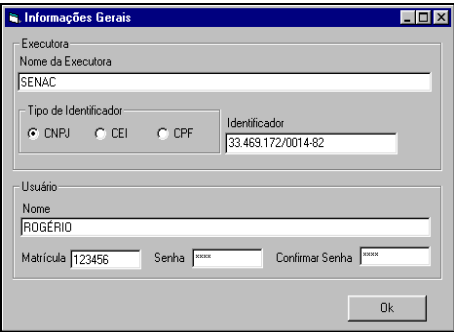

O número de matrícula e senha cadastradas na instalação do SIGAE – Executora deverão ser os mesmos a serem utilizados pelo usuário ao entrar no sistema.

**Obs**.: A matrícula deverá ser composta apenas por números. A senha poderá ser alfanumérica.

Até que o usuário cadastre os demais funcionários da Executora e dê autorização de acesso a eles, ele será o único com permissão para utilizar o sistema.

Será exibida a tela SIGAE - Executora Setup trazendo a seguinte mensagem: "SIGAE - Executora Setup was completed successfully. Clique no botão "OK" e o sistema estará instalado.

### **Após a instalação, o usuário deverá configurar o ODBC, no Painel de Controle do micro Servidor, seguindo os seguintes passos:**

Clique em Iniciar > Configurações > Painel de Controle > Ferramentas Administrativas > selecione o ícone ODBC Data Sources (32 bit).

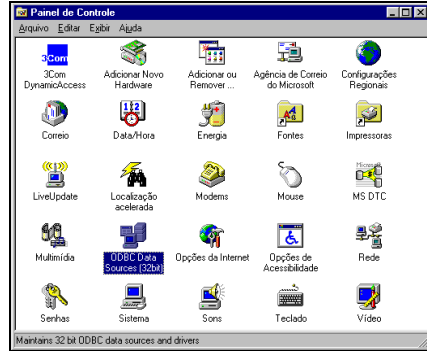

Na tela ODBC Data Source Administrator clique no botão <Add>.

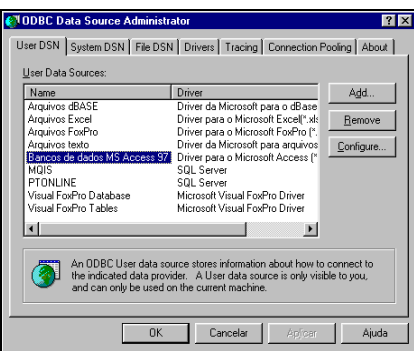

Na tela Create New Data Source, selecione o driver **Microsoft Acess Driver (\*.mdb)** e clique no botão Concluir.

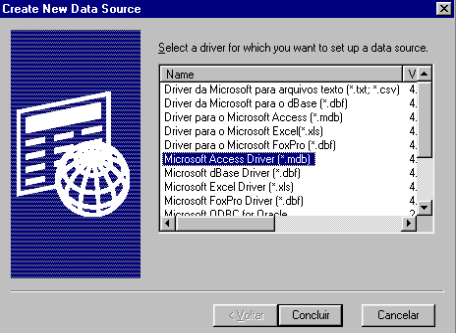

Na tela ODBC Microsoft Acess Setup, digite no campo "Data Source Name" a palavra **DSNEXEC**.

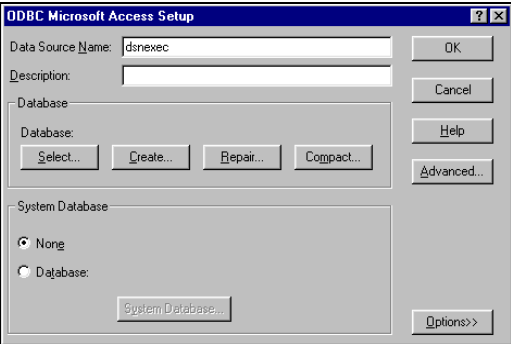

Em seguida clique no botão "Select". Dê um duplo clique na Unidade C:\ , busque a pasta "Sgexec" e dê um duplo clique. Na coluna "Database Name" dê um duplo clique em Sigae40.mdb e em seguida clique no botão OK.

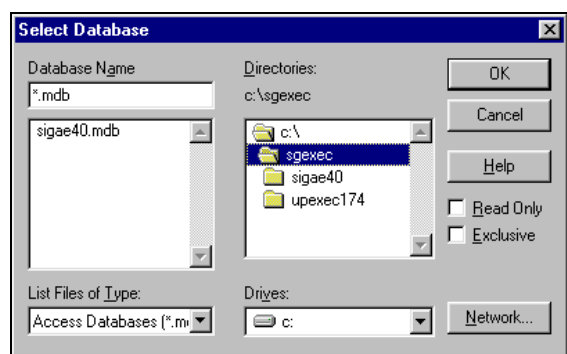

Para configurar o ODBC nos computadores "Clientes", o procedimento será o mesmo, porém a Unidade (Drive) a ser selecionada é W: \ e não C: \.

### **DEMAIS CONFIGURAÇÕES**

Ao entrar no sistema, se as Configurações Regionais do computador estiverem incorretas, o sistema avisará com a seguinte mensagem: "Para que esse aplicativo possa ser executado corretamente as configurações regionais devem seguir o padrão". O padrão da data deve ser: **dd/mm/aaaa.**

Para alterá-la o usuário deverá clicar em Iniciar > Configurações > Painel de Controle e dar um duplo clique em Configurações Regionais, na tela Propriedades de Configurações Regionais, selecionar a aba Data e alterar o formato para ano com 04 (quatro) posições e colocar como separador de data a barra (/). Em seguida clicar no botão Aplicar e depois no OK.

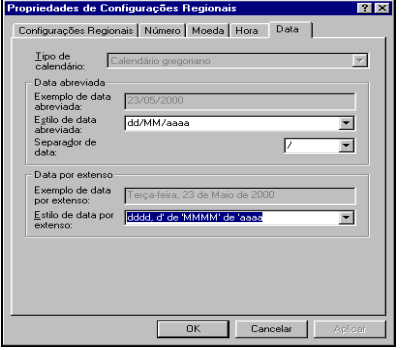

### **ATENÇÃO:**

**CASO A EXECUTORA DESEJE REALIZAR TESTES NO SISTEMA, ACONSELHAMOS INSTALAR O SIGAE EXECUTORA EM OUTRA MÁQUINA APENAS PARA ESSE OBJETIVO (TREINAMENTOS/TESTES), POIS A DATAMEC NÃO TEM AUTORIZAÇÃO PARA EXCLUIR NENHUM DADO REGISTRADO ERRONEAMENTE NO SISTEMA.** 

### **1.2. ATUALIZAÇÃO DO SISTEMA:**

Copie o arquivo Upexec.EXE para dentro da pasta C:/AtuVersão (caso a mesma não exista em seu micro, adicione-a). Descompactando o arquivo, o mesmo passará a ter extensão (.exe).

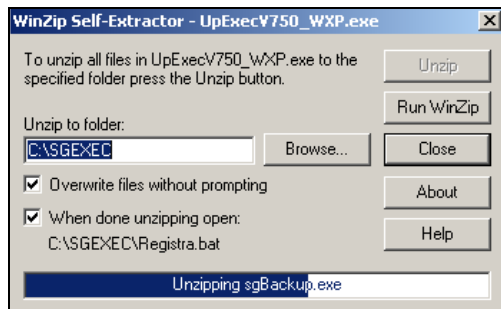

Para descompactar, dê um duplo clique no arquivo. Abrirá a tela abaixo.

**Obs**.: Lembrando que este arquivo Upexec.exe deve ser executado tanto na máquina Servidor como na máquina Cliente.

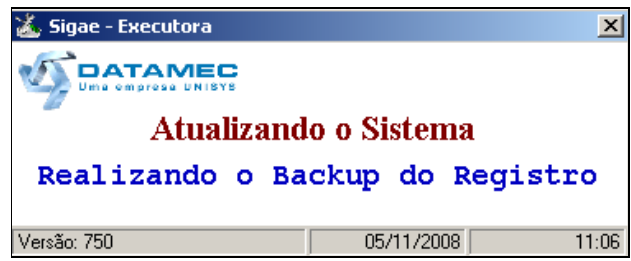

Dependendo da configuração de cada micro, a janela aberta durante esse procedimento será fechada automaticamente ou não. Caso não tenha sido fechada ao final desse passo, feche-a clicando no menu Arquivo, opção Fechar.

Após atualização, ao entrar no sistema, automaticamente o sistema acionará a função de backup do banco de dados após identificar a existência de uma nova versão e será apresentada a seguinte tela:

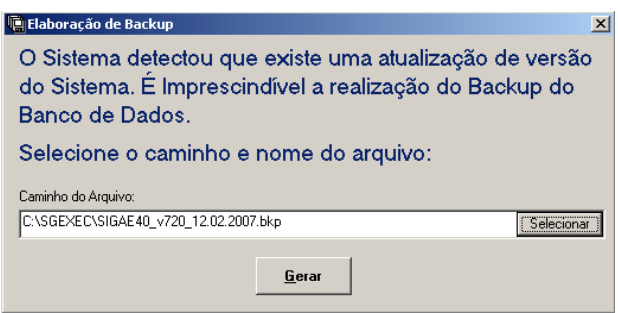

O sistema sugere um local para gravação deste backup bem como o nome do arquivo. O local será a própria pasta do sistema (Sgexec) e nome do arquivo será composto pelo nome do banco (SIGAE40), a versão (7.60) e a data do dia de realização do backup, por exemplo: C:/Sgexec/SIGAE40v760 – 03-12-2008.bkp. O usuário poderá optar por definir o nome do arquivo de backup e em que local o mesmo ficará armazenado, bastando clicar no botão ao lado do campo "Selecionar"  $\Box$ 

### **Importante:**

O sistema não permitirá que o aplicativo SIGAE Executora seja utilizado sem que ocorra a realização deste backup inicial.

Após a conclusão do backup, o sistema automaticamente iniciará o procedimento de transferência de dados, ou seja, a migração dos dados da versão anterior para a nova versão, caso haja mudanças na estrutura do banco. Concluído esse procedimento, todas as máquinas poderão acessar o sistema.

## **2. BACKUP DO BANCO**

Esse é um módulo especial, não pertence aos menus do sistema. Contém funções vitais, cuja execução garante a recuperação do Banco de Dados da Executora na ocorrência de uma eventual falha na máquina Servidor (onde o banco está instalado).

O módulo tem duas funções:

**Backup do Banco de Dados –** Esta função faz uma cópia do banco usado pelo sistema SIGAE – Executora e armazena suas informações no disquete ou no disco rígido.

Deve ser executada pelo menos uma vez por dia. Sua freqüência deverá estar de acordo com o volume diário de alterações feitas no banco. Para Executoras com grande volume de informações, indicamos executar o backup até duas vezes ao dia, no início de cada turno de trabalho, por exemplo.

**Restaurar Backup do Banco de Dados –** Esta função recupera o banco com as informações gravadas através da função Backup do Banco de Dados, para que o usuário recomece a trabalhar a partir daquele ponto. Deve ser utilizada, quando ocorrer algum problema que indisponibilize a utilização do último banco.

**OBS**: Quando uma executora se vir obrigada a recuperar um backup, deverá após a restauração, verificar/comparar os seqüenciais de Prestações que existem no banco restaurado com os seqüenciais carregados na Contratante, isso porque caso a Contratante tenha mais Prestações que o banco restaurado, deverá ser solicitado ao MTE a exclusão das Prestações.

Para acessar essa função clique em Iniciar > Programas > SIGAE – Executora > Backup, ou na pasta Sgexec no arquivo Sgbackup.

Será apresentada a tela Módulo Backup. Em seguida clique na opção Backup e será apresentada a tela Backup do Banco de Dados com as duas funções descritas anteriormente.

1) Para executar a salva do banco selecione a função Backup do Banco de Dados e clique no botão Confirmar.

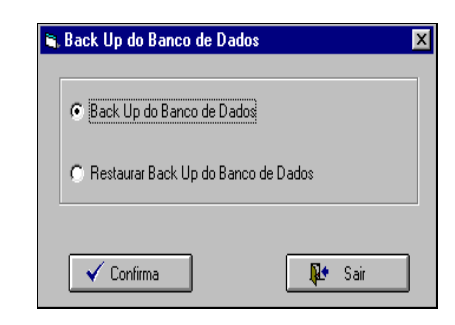

O sistema abrirá a tela Salvar Como onde o usuário deverá gravar o arquivo em disquete ou no disco rígido. Se a gravação for a disquete, o sistema informa a quantidade de disquetes necessários para gravação.

Aparecerá a seguinte mensagem: "Será necessário "n" disquete (1.44) para efetuar o backup do Banco de Dados. Insira o disquete."

A quantidade de disquetes "n" dependerá do tamanho do banco de dados de cada Executora.

2) Para executar a restauração do banco selecione a função Restaurar Backup do Banco de Dados. O sistema pede a confirmação de execução dessa função. Se confirmada, o sistema exibirá uma tela onde o usuário deverá informar o caminho onde foi gravado o backup do banco de dados para que o sistema execute os procedimentos para recuperação do banco.

A função de backup possui uma rotina para garantir que a execução do backup não ultrapasse 07 (sete dias). Para isso não ocorrer, se o usuário não fizer backup dentro desse prazo limite, ao entrar no sistema será exibida uma mensagem avisando do prazo expirado e solicitando o caminho onde deverá ser gravado o backup.

O sistema sugere um local para gravação deste backup bem como o nome do arquivo. Porém, o usuário poderá optar por alterar esse padrão bastando clicar no botão ao lado do campo "Caminho do Arquivo" <u>...</u>

Se o usuário fizer outro backup no mesmo dia o sistema exibirá a seguinte mensagem:

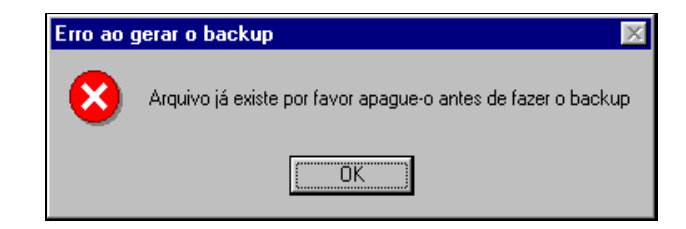

Caso queira fazer um outro backup, altere o nome do arquivo gravado anteriormente.

#### **Importante:**

Todas as máquinas que tiverem o sistema instalado, inclusive a máquina Servidor, deverão encerrar a utilização do sistema antes da realização do Backup ou da Restauração do Banco. Caso alguma máquina esteja com o sistema SIGAE – Executora aberto, ativo na barra de tarefas do Windows, o banco poderá ser danificado.

**Obs**.: A função de fazer backup e restaurar backup só deve ser executada na máquina instalada como Servidor.

A gravação do backup pode ser feita tanto em disquete quanto em disco rígido. No caso de gravação em disquete, deverá ser previamente formatado. Se for utilizado disquete com algum arquivo já gravado, a função Backup encerrará com sucesso, porém, a função Restaurar não reconhecerá a salva gravada nele e não poderá ser executada.

À medida que os disquetes forem sendo gravados, deverão ser rotulado com identificação de seu conteúdo, número do volume, data de gravação e guardados em lugar seguro.

## **3. INICIANDO O SISTEMA**

Para iniciar o sistema, siga o seguinte procedimento:

Clique em Iniciar > Programas > Executora Versão 7.50 > Executora Versão 7.50, ou dê um duplo clique sobre o ícone de atalho do SIGAE Executora.

Será exibida uma tela com uma mensagem pedindo para o usuário confirmar se a data da máquina esta correta.

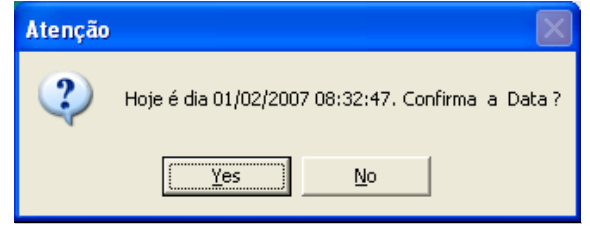

Na tela inicial, "Senha do Usuário", informe sua identificação digitando seu número de matrícula e senha.

O primeiro usuário a identificar-se no sistema é quem realizou a instalação e preencheu a tela "Informações Gerais" apresentada durante a instalação do aplicativo, nesse caso, a matrícula e senha deverão ser as mesmas que foram utilizadas na instalação.

Para os demais usuários da Executora, a matrícula será a informada na inclusão de seu cadastro (ver função Cadastrar Usuário).

A senha inicial do sistema para os novos usuários sempre será 1234. Após digitar a senha inicial, a essa senha deverá ser imediatamente alterada através da opção "Alterar Senha", adotando uma senha particular. A nova senha deverá possuir 4 dígitos (numérico/alfanumérico).

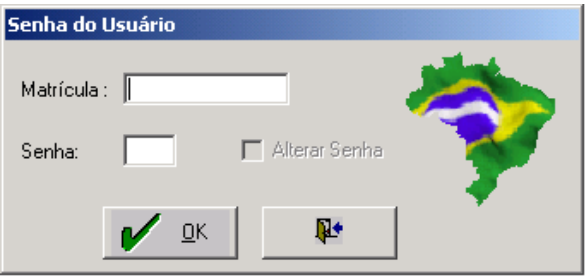

## **4. CARGA INICIAL**

Ao entrar no aplicativo pela primeira vez, o usuário será obrigado a realizar a carga de contrato no banco de dados. Sem a carga de contrato o sistema não poderá ser utilizado, pois a execução da Qualificação Profissional na Executora seguirá as informações especificadas no contrato.

Essa carga deverá ser enviada pela Conveniada Contratante (Secretaria do Trabalho, Prefeituras, Arranjo Municipal, Centrais Sindicais ou outras Conveniadas) que contém o(s) contrato(s) firmado(s) entre as partes.

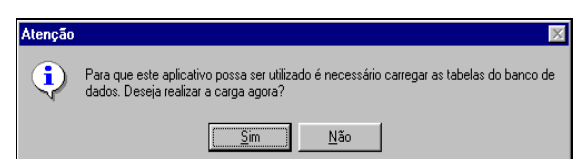

Caso responda que <Não> deseja realizar a carga naquele instante, o aplicativo será encerrado automaticamente.

Se clicar Sim, o sistema solicitará que o usuário informe o caminho onde se encontra o arquivo de Carga de Contratos (CTxxxx.cab). Ao iniciar o processo de carga, o sistema informará se esse contrato pertence à Matriz ou a outra Unidade da Executora.

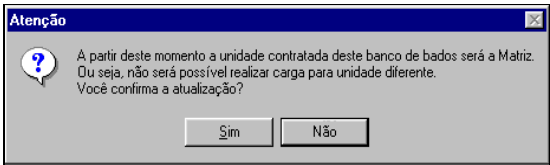

A Executora poderá receber novos arquivos contendo novos contratos, atualização dos já existentes ou carga de clientelas. Esses novos contratos serão carregados através da função Carga de Tabelas descrita no item 5.4.

Após efetuarmos a carga de contrato e a carga de bairros de todas as UFs contradas correspondente à Conveniada Executora, o sistema estará apto a ser operacionalizado e apresentará no rodapé da tela inicial as seguintes informações: data e hora do computador, nome do usuário, nome da executora, a unidade contratada (Matriz ou Unidade), a versão do aplicativo e o tipo de convênio (PlanTeQ ou PlanSeQ).

### **Importante:**

A Executora pode possuir em seu banco vários contratos que foram firmados junto à sua contratante. O sistema está preparado para distinguir as informações por UF/ano de execução/ contrato.

Uma vez que o contrato tenha sido cadastrado/aprovado pela Conveniada Conveniada, a Executora receberá um e-mail avisando que o arquivo da carga está disponível no SIGAE PNQ WEB. No entanto a própria Executora poderá gerar a carga de contrato de qualquer de suas unidades (filiais).

### **5. PARA GERENCIAR O SISTEMA**

### **5.1. CADASTRAR USUÁRIO**

Essa função permite incluir outros usuários para operacionalizar o sistema, além do usuário já cadastrado durante a instalação.

Clique em Gerenciamento na barra de menus e em seguida na função Cadastrar Usuário. Digite uma matrícula, o nome e a ocupação do usuário, a matrícula deverá ser composta de até 6 (seis) dígitos.

Após o preenchimento das informações, clique no ícone "Incluir" <sup>do l</sup>oara cadastrar este novo usuário.

Todo novo usuário, ao entrar no sistema pela primeira vez, deverá utilizar a senha 1234. Na tela de identificação do sistema, o mesmo deverá realizar a alteração dessa senha para uma particular, através da opção "Alterar Senha".

Clique no ícone "Cancelar"  $\Box$  para limpar os dados na tela.

Clique no ícone "Refresh"  $\Box$  para fazer uma nova consulta no banco de dados, sem gravar as alterações feitas.

Para alterar os dados de um usuário já cadastrado ou excluir este usuário, digite sua matrícula ou selecione o usuário na Lista de Usuários Cadastrados.

. Para efetuar qualquer alteração nos dados de um usuário, clique no ícone "Alterar" ...

. Para excluir um usuário do cadastro, selecione-o e clique no ícone "Excluir"  $\mathbb{X}^1$ .

Quando o usuário esquecer sua senha, deverá solicitar ao Supervisor da Executora, que restaure sua senha, esse procedimento deverá ser realizado através desta função de Cadastramento de Usuário. Indicando a matrícula do usuário que esqueceu a senha e em seguida clicando no ícone "Alterar para

senha Padrão" **Sulta estaca estaurará a senha do usuário para a inicial** (1234). O usuário deverá então acessar o sistema utilizando sua matrícula e senha 1234 e depois a altere criando uma nova senha particular ("Alterar Senha").

Após o cadastramento do usuário, devem ser definidas as funções que o mesmo poderá utilizar no sistema.

Selecione um usuário e clique no ícone "Autorizar Acesso"  $\|\widehat{\mathbf{w}}\|$ , para que a tela de Autorização de Acesso seja habilitada.

### **5.2. AUTORIZAR ACESSO**

Essa função permite definir as funções que poderão ser utilizadas por cada usuário do sistema.

Clique em Gerenciamento na barra de menus e em seguida na função "Autorizar Acesso", ou através da função Cadastrar Usuário, clicando no ícone "Permissão do Usuário" **. Informe o número de** matrícula do usuário ou clique no ícone **"**Pesquisar" para pesquisá-lo pelo nome.

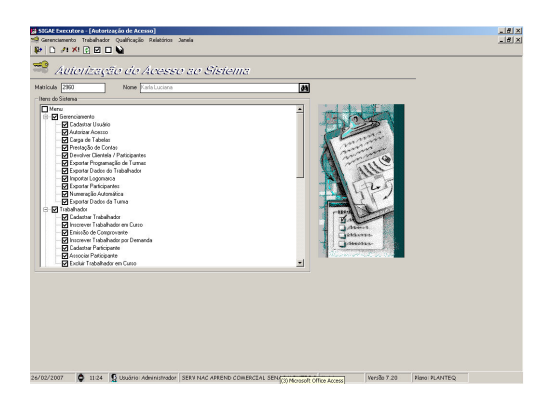

Para pesquisar, digite no mínimo três iniciais do nome do usuário e pressione a tecla Enter. Selecione o usuário na lista que o sistema oferecerá.

Serão apresentadas as funções existentes no sistema. Marque aquelas que o usuário terá direito de utilizar, clicando com o mouse dentro da caixa à esquerda do nome da função. Para desabilitar o acesso a uma função, basta clicar na caixa anteriormente selecionada. Por último, clique no ícone "Alterar" <sup>p.</sup> para gravar o acesso do usuário no sistema.

. Para selecionar todas as funções automaticamente, clique na caixa  $\square$  ao lado da palavra "Menu".

. Para retirar o acesso de todas as funções do sistema, clique no ícone "Desmarcar todas"  $\Box$ .

. Para autorizar acesso à todas as funções do sistema, clique no ícone "Marcar todas"  $\boxed{ \blacktriangleright}$ 

Quando for necessário modificar o acesso de algum usuário, informe a matrícula ou nome do mesmo, marque ou desmarque as funções desejadas e ao final clique no ícone "Alterar"  $\mathbb{F}^1$  para registrar a nova permissão de acesso.

O ícone "Excluir" X<sup>1</sup> permite retirar todas as autorizações de acesso para o usuário selecionado.

O sistema permite através do ícone "Copiar Acesso" **interpretado en la contentações** de um usuário selecionado para vários usuários ao mesmo tempo.

Na tela "Copiar Acessos" marque os usuários para os quais se quer conceder acessos iguais aos do usuário selecionado, para copiar o acesso a todos os usuários clique no ícone "Marcar"  $\boxtimes$ 

para desmarcar todos os usuários anteriormente selecionados, clique no ícone "Desmarcar"  $\square$ e em seguida clique no ícone "Copiar" **.** 

### **5.3. CONSULTA CONTRATO**

Permite ao usuário verificar o contrato firmado com a Conveniada contratante.

Recomenda-se que o contrato seja verificado em sua totalidade e se houver alguma informação incorreta, que a Executora entre em contato com sua Conveniada Contratante, solicitando o acerto das informações.

Cada Tipo de Ação de contrato possui informações distintas e para isto, a função Consulta Contratos terá seu layout alterado dependendo do item que está selecionado para visualização. O tipo de ação "Cursos" será apresentado na hierarquia de Município x Ação, além de ser apresentado o código da ação junto ao nome, na visualização e impressão do contrato. Os demais Tipos de Ação possuem características específicas, disponíveis também para consulta.

Para acessar essa tela clique em "Qualificação" na barra de menus, na função "Consultas" e em seguida na opção "Contrato". Selecione um contrato na lista de "Contratos Existentes".

Serão exibidas informações referentes ao contrato como: Tipo de Prestação de Contas, Percentual do limite de inscrições, Total de Educandos do contrato (Valor Recurso FAT + Valor Contrapartida da Conveniada + Valor Contrapartida da Executora), Total do Valor do Contrato (Valor Recurso FAT + Valor Contrapartida da Conveniada + Valor Contrapartida da Executora), Prazo de Execução, Tipo de Executora (Local ou Externa) e o Status do Contrato (Normal/ Ativo, Aditivo Aumenta Valor, Reduz Valor ou Altera Vigência).

**Obs**.: Não é permitido carregar no SIGAE Executora contratos de Conveniadas diferentes.

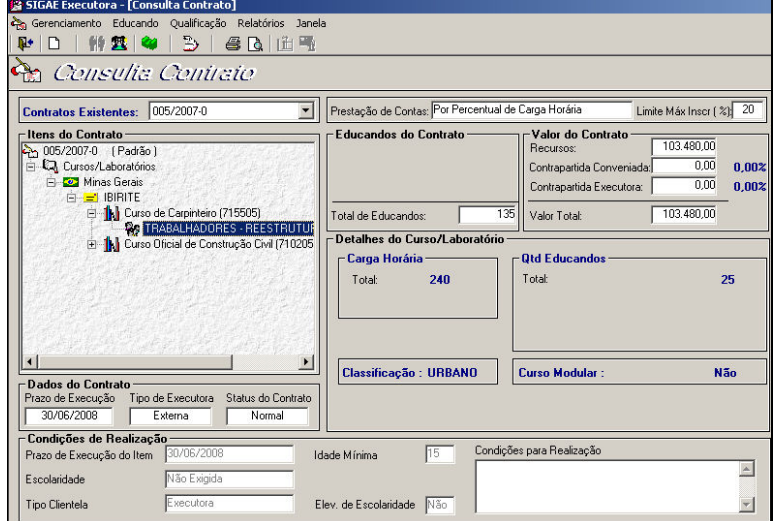

## **TIPO DE ACAO CURSOS**

Nesta tela o usuário poderá consultar também o público prioritário do item, critério de acesso preferencial, Parcelas do contrato, a distribuição dos educandos, parcelas e a programação de cursos.

Clicando na caixa  $\pm$  ao lado do nome do Município, o sistema exibirá todas as ações que serão ministradas naquele município, bem com seu(s) público(s) prioritário(s).

Selecionando uma ação de um determinado município, serão exibidas informações como: Carga Horária, Valor Total, Classificação do Item, Quantidade de Educandos e se o Curso é Modular ou não. No rodapé da tela serão informados por item de contrato o Prazo de Execução, Escolaridade Mínima, Tipo de Clientela, Idade Mínima, Elevação de Escolaridade e Condições para Realização.

A carga horária geral deve corresponder a no máximo 20% da carga horária Total, que por sua vez deverá ter no mínimo 40 horas. Desta forma a carga horária geral mínima será de 8 horas.

**Obs**.: Um item do Tipo de Ação Curso poderá ter um Produto/Despesa Operacional associado desde que o custo do Produto seja zero, já que o valor do Produto/Despesa Operacional está embutido no valor do item do Tipo Ação Curso.

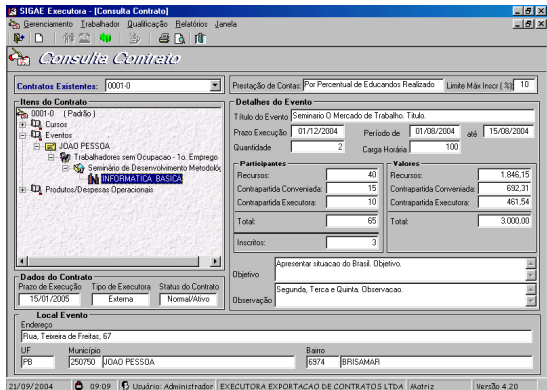

### **TIPO DE ACAO EVENTOS**

Nessa tela, observamos detalhes do tipo de ação Eventos: Título, Prazo de Execução, Quantidade, Período, **Carga Horária (mínimo 16 horas)**, Participantes (Recurso FAT + Contrapartida da Conveniada + Contrapartida da Executora e a Quantidade de Inscritos), Valores (Recurso FAT + Contrapartida da Conveniada + Contrapartida da Executora), Objetivo, Observação, Endereço, UF, Município e Bairro de realização do Evento.

Caso a Executora tenha contrato com um item Evento, e que este tenha períodos e horários diferenciados, o sistema passa e exibir o detalhamento das Salas de Evento: Código da sala, Qtd. Eventos, Qtd. de Participantes Recurso, Qtd. Participantes Executora, Qtd. Participantes Conveniada, Período de Realização e Horário de Realização e Local de Referência.

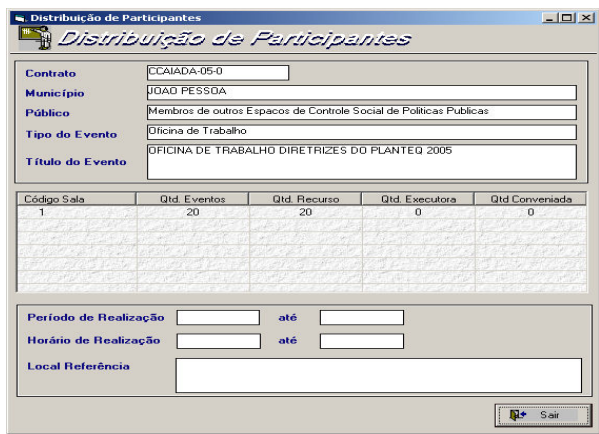

### **PlanTeQs**

**Tipo de Eventos** – Congresso, Encontro, Oficina de Trabalho, Reunião e Seminário/Fórum e Teleconferência.

A Executora poderá operacionalizar um tipo de ação Evento vinculado a um ou mais cursos do mesmo município do Evento. Isso se o público prioritário for Gestor de Políticas Públicas, se for diferente a vinculação a um ou mais cursos torna-se obrigatória.

Todos os Participantes de Eventos vinculados a um ou mais cursos devem ter concluído pelo menos um dos cursos vinculados, mesmo município e público prioritário. Só existirá cadastramento avulso de Participantes de Eventos, se o público for Gestores de Políticas Públicas e não for vinculado a nenhum curso. Se for vinculado a um curso, não será necessário seu cadastramento. Os educandos serão apresentados automaticamente na função Associar Participantes para que sejam associados ao referido Evento.

Um Evento poderá ter associado um ou mais Produtos/Despesas Operacionais, ficando o custo desses Produtos/Despesas inseridos no custo total do Evento. Com isso, os Produtos/Despesas não poderão ter custo informado.

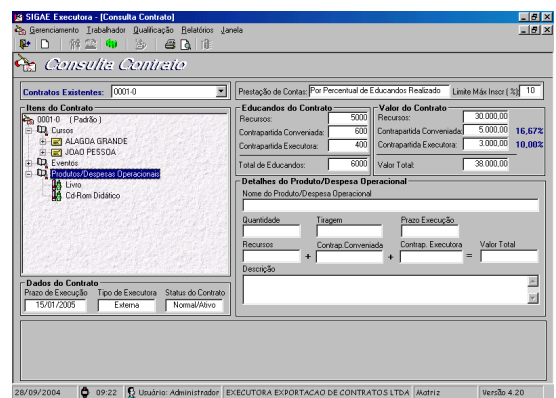

### **TIPO DE ACAO PRODUTOS/DESPESAS OPERACIONAIS**

Nessa tela, o usuário poderá visualizar detalhes dos Produtos/Despesas Operacionais tais como: Nome do Produto/Despesa Operacional, Quantidade, Tiragem, Prazo de Execução, Recursos FAT, Contrapartida da Conveniada Conveniada, Contrapartida da Executora, Valor total e Descrição desse Produto/Despesa Operacional.

**Tipos de Produtos/Despesas Operacionais** – alimentação, anais, apostilas, bolsa auxílio SCV, cadastros, cadernos, cartazes, cartilhas, CD Rom, diárias, estudos, *folders*, fotografias, gravação em áudio, gravação em vídeo, home page, impostos, informativos, livros, manuais, matriz de vídeos, outros, passagens, pesquisas, pessoal, relatórios, sistema informatizado, slides e vale transporte.

Para pessoal, material de consumo, serviço de terceiros pessoa física, serviço de terceiros pessoa jurídica, produtos, outras despesas operacionais e serviços de consultoria não poderá ser usado Recurso FAT, somente de Contrapartida da Conveniada.

Para diárias e Passagens somente de Contrapartida da Executora.

**O usuário poderá visualizar no contrato até 04 (quatro) tipos de formas de pagamento, dependendo do tipo do Instrumento do contrato:** 

### **Padrão**

- "Por Percentual de Educandos Realizado";
- "Por Turma(s) Concluída(s)" ;
- "Por Percentual de Carga Horária";

### **Convênio**

"Por Percentual de Desembolso" .

Ainda na Consulta Contrato, poderemos visualizar os itens de contrato cancelados pela Conveniada Conveniada; e, quais cursos estão vinculados a um Evento.

Para iniciar uma nova consulta, clique no ícone "Cancelar" [D]

## **5.3.1. CRITÉRIOS DE ACESSO**

Permite consultar os critérios de acesso definidos para um item de contrato (Município/Ação).

Clique em Qualificação na barra de menus, na função Consultas e em seguida na opção Contrato.

Os critérios adotados como filtros restringem o Curso aos educandos que atendam plenamente a esses critérios firmados no contrato. Os critérios adotados como prioridades indicarão a ordem de apresentação dos candidatos no momento da convocação, não impedindo que os candidatos que não atendam a esses critérios, com exceção da idade mínima e escolaridade, sejam inscritos no Curso.

Esses educandos que se encontrarem fora das condições exigidas no contrato, serão quantificados no momento da Análise da Prestação de Contas, pela Conveniada Contratante.

Selecione um contrato, selecione um Município, clicando na caixa  $\pm$  à esquerda do item a ser

consultado, e em seguida selecione uma Ação. Clicando no ícone "Critério de Acesso" **TP** na barra de menus, o sistema exibirá a tela de Critérios de Acesso.

Os critérios de acesso, de acordo com a resolução do CODEFAT são:

**Desempregados de Longa Duração:** Desempregados há mais de 01 ano; **Mulheres; Jovens (15 a 24 anos); Pessoas com mais de 40 anos; Trabalhador com Baixa Renda:** Trabalhador cuja Renda Familiar dividido pelo Nº de Membros na Família é igual ou menor a ½ salário mínimo; **Trabalhador com Baixa Escolaridade:** Até a 4ª série incompleta.

### **5.3.2. DISTRIBUIÇÃO DE EDUCANDOS**

Permite ao usuário consultar o total de educandos por Unidade e por Turma de um determinado Município/Ação do contrato.

Clique no menu Qualificação, função Consultas e na opção Contrato. Selecione um contrato, em seguida clique na caixa (+) à esquerda do Município depois da ação e selecione o público prioritário,

e clique no ícone "Distribuição de Educandos" **Eta** na barra de menus.

O sistema exibe nesta tela o Número do Contrato, Município, Ação, Público Prioritário, Unidade, o Tipo de Composição da Turma, o Total de Educandos, Educandos do Recurso FAT, Educandos da Contrapartida da Conveniada, Educandos de Contrapartida da Executora, e a Quantidade de Turmas.

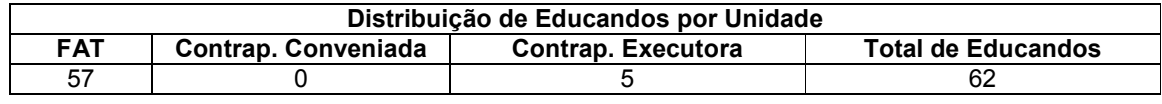

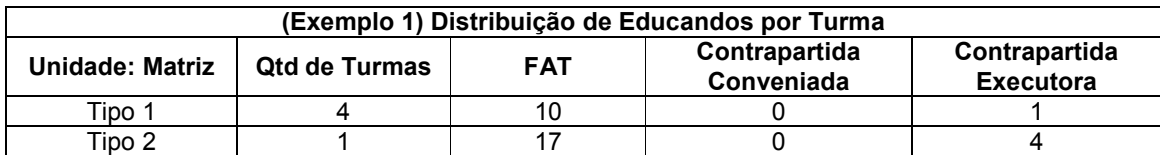

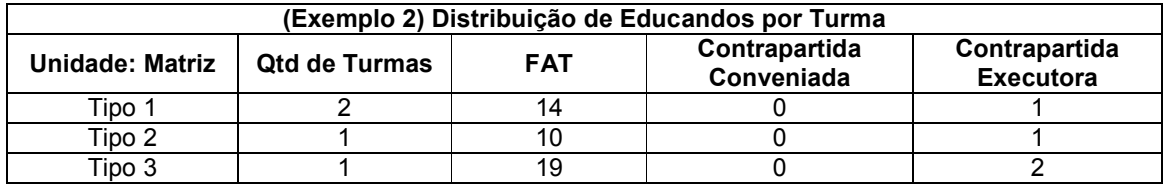

### **5.3.3. PARCELAS DO CONTRATO**

Permite ao usuário consultar o Número do Contrato, Valor do Contrato, Tipo de Prestação de Contas (Por Turmas Concluídas, Por Percentual de Educandos Realizado, Por Percentual de Carga Horária e Por Percentual de Desembolso), Quantidade de Parcelas, Valor Acumulado e Condições de Liberação das Parcelas (se existirem)

**Obs.:** No contrato **Convênio** é obrigado a ter no mínimo três parcelas de desembolso. O primeiro desembolso não pode ser superior a 20% e o último não poderá ser superior a 25% do valor do Convênio.

Para qualquer tipo de pagamento, haverá 2 restrições para o pagamento das Parcelas: a primeira parcela, **não pode ser inferior a 20%** (seja de educandos, turmas ou carga horária) e a última **nunca** 

**inferior a 25% do valor do contrato** (últimos 25% só devem ser pagos ao término da execução). Notar que a opção de parcela única satisfaz as 2 condições

Clique no menu Qualificação, na função Consultas. Selecione um contrato e clique no ícone "Parcelas do Contrato" **20** na barra de menus.

## **5.4. CONSULTA TERMO DE EXECUÇÃO**

Permite consultar o instrumento de formalização da execução dos Convênios quando a Conveniada for a Instituição Executora, ou seja, possuírem o mesmo CNPJ.

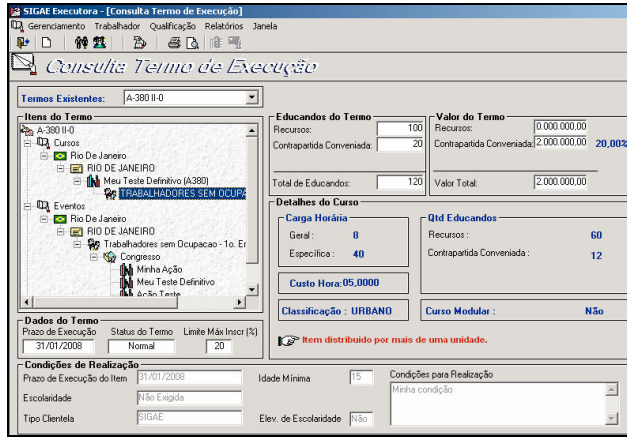

De forma análoga aos Contratos, os termos de Execução poderão conter itens do Tipo Curso, Eventos e Produtos / Despesas Operacionais.

Não possui distribuição de Parcelas, e o sistema não faz menção a valores/educandos de Contrapartida de Executora.

**Obs.: O detalhamento dos campos dessa consulta está descrito no item 5.3 (Consulta Contrato).** 

### **5.5. CARGA DE TABELAS**

A carga de tabelas será realizada através de arquivos e poderão ser referentes à carga de bairro (BAIRROS\_UF.TXT), de Clientela (CLIENTE.CAB) ou de contrato / Termo (CTxxx.CAB). Este último poderá ser uma alteração de um contrato já importado ou inclusão de um novo contrato. Para efetuar a carga, clique em Gerenciamento na barra de menus, e em seguida na função Carga de Tabelas.

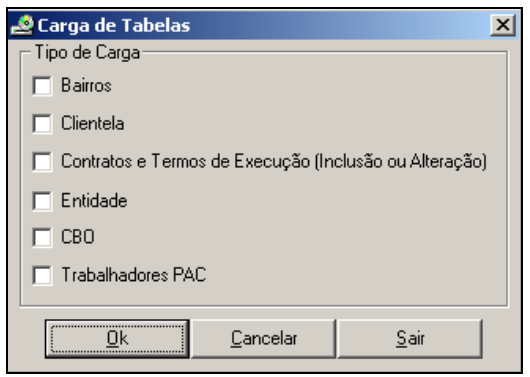

### **TIPOS DE CARGA:**

**Bairros** – Nesta carga conterá os bairros mapeados pelo correio para cada UF e o usuário deverá baixar o arquivo contendo a UF que deseja, através de um link a ser disponibilizado na página do MTE, ou ainda através do CD de Instalação/Atualização da versão.

O sistema só poderá ser operacionalizado quando possuir a carga de bairros, visto que em qualquer campo de Bairro o preenchimento deverá ser feito através de seleção, não sendo permitida a digitação neste campo.

O nome do arquivo contendo a carga de bairro poderá variar, mas sempre seguido da extensão (.txt).

**Clientela** – Esta carga será enviada pela contratante e nela possui o cadastro dos educandos cadastrados nos Postos de Atendimento e que estão aptos a realizar Cursos na Executora. Esses educandos vindos do SIGAE Mãe terão um número de matrícula com 8 dígitos e ao lado do campo matrícula terá o campo Inscrição que se refere ao número de inscrição desse educando no SIGAE Mãe. Essa é a forma de identificar um educando que veio de uma carga de clientela.

**Contratos e Termos de Execução (Inclusão ou Alteração)** – Estas cargas são oriundas do sistema SIGAE PNQ WEB, o qual poderá possuir um novo Contrato ou Termo e também uma alteração destes já existentes.

O sistema valida se o código da ação dos itens presentes na carga de contrato/termo, confere com o código da ação já constante no banco de dados da Executora, eliminando os problemas oriundos de ações duplicadas.

Caso exista no banco do SIGAE Executora uma determinada ação com um código e receba na carga de contrato a mesma ação com código diferente, será exibida na tela uma mensagem relacionando as ações que estão em divergência com o Banco de Dados do SIGAE Executora e a carga de contrato. Havendo divergência de códigos, a carga não será efetuada até que seja enviada uma nova carga com o código da ação igual ao informado na tela, ou seja, código igual ao que está no banco do SIGAE Executora.

Após a geração dos arquivos referentes a essas cargas será criado um arquivo texto (.txt) identificando os arquivos gerados em todos os procedimentos de integração do SIGAE Executora com o sistema SIGAE PNQ WEB. Neste arquivo textos, serão apresentados informações que permitirão a identificação do conteúdo e a identificação da Conveniada de origem desses dados. Este arquivo poderá ser consultado através de um editor de texto.

**Obs**.: As Conveniadas são responsáveis pelo cadastramento e/ou alteração do contrato/termo(s).

**Entidade** – Nesta carga conterá a inclusão ou alteração de Conveniadas. O arquivo com os dados das novas Conveniadas ou as alterações será disponibilizado no site do MTE.

**CBO –** Nesta carga conterá a inclusão ou alteração de CBO's. Este arquivo será carregado a medida que o usuário não encontrar a CBO na função Resultado de Curso, quando informado o motivo da evasão: "Encontrou Trabalho".

**Trabalhadores PAC (**Programa de Aceleração do Crescimento**) -** O sistema importará o arquivo trabpac.cab gerado pelo sistema Base-IMO, utilizado pelas Conveniadas PlanSeQ, com o cadastro dos educandos do SINE e clientela do PAC.

Para efetuar a carga, clique em Gerenciamento na barra de menus, e em seguida na função Carga de Tabelas.

Selecione o arquivo (Bairros\_UF.txt), (Cliente.cab) ou (CTxxx.cab) no diretório que estiver gravado e em seguida clique no botão ok.

Clicando no botão OK, iniciará o processo de carga das tabelas. O botão OK só estará habilitado quando uma das opções de Tipo de Carga estiver marcada.

Clicando no botão Cancelar a tela retornará à situação inicial.

Clique no botão <Sair> para sair da tela.

A Executora pode receber uma carga de Contrato Aditivo do tipo Aumenta Valor, Reduz Valor ou Altera Vigência.

### **No caso de Aumenta Valor:**

- O sistema mantém o contrato original Ativo;
- Gera novo contrato com mesmo número, mas recebe um seqüencial diferente.

### **No caso de Reduz Valor:**

- O sistema adequa o contrato original as novas condições do aditivo, preservando inclusive o mesmo número do contrato.

### **No caso Altera Vigência:**

- O sistema mantém o mesmo contrato original.

**Obs**.: Lembrando que a Executora poderá carregar mais de um contrato no banco, mas nada impede que, se a Executora tiver vários contratos e forem muito grandes, carregue os contratos em bancos diferentes.

## **Atualização de Contrato**

Qualquer alteração no contrato só poderá ser feita pelas Conveniadas Conveniadas. Para uma atualização de contrato, o sistema procederá da seguinte forma:

### **Somente para PlanTeQ:**

### **Exclusão de Item sem turmas cadastradas**

Se a Executora não tiver turmas programadas para o item (Município/Ação) a ser excluído o sistema fará a exclusão do item com sucesso.

O sistema verifica também se existem candidatos com pretensão para esse Município/Ação que está sendo excluído, para que a ação pretendida informada no cadastro dos educandos seja apagada. Mas, caso exista na Executora um outro contrato com esse mesmo item, este campo (ação pretendida) não será apagado no cadastro do candidato.

### **Exclusão de Item com turmas cadastradas na situação: Programada**

Se a Executora já tiver turmas no status programada com educandos inscritos, o sistema exibirá a seguinte mensagem: "Uma das atualizações do seu contrato foi a exclusão do item (.......), porém já existem em seu sistema turmas programadas com educandos inscritos, sendo assim, não poderá ser realizada a atualização do seu contrato."

Nesse caso, o usuário deverá retira os educandos da turma, na função Excluir Educando em curso descrita no item 10.21.

### **Exclusão de Item com turmas cadastradas na situação: Em Andamento, Cancelada, Suspensa ou Concluída**

Se a Executora já tiver turmas com status em andamento, o sistema não aceitará a carga de alteração de contrato.Nesse caso, o usuário deverá cancelar essas turmas e enviá-las para o SIGAE PNQ WEB através da Exportação de Programação de Turmas. A partir desse momento, a Conveniada Contratante poderá desativar o item que foi cadastrado erroneamente e incluir um novo item se for o caso.

Caso a Executora já tiver concluído a turma, o usuário deverá solicitar ao M.T.E. a alteração de status na turma, ou seja, pedir que a turma volte para o status programada.

#### **Alteração no valor do Item**

Se a Executora já tiver turmas Em Andamento ou Concluídas inseridas no sistema e a Conveniada Contratante alterar o valor do item no SIGAE/SIGAE PNQ, para que esses novos valores sejam assumidos pelo SIGAE Executora é necessário que as turmas tenham sua situação alterada para Programada. Isso só pode ser feito pela Unisys/DATAMEC através de pedido feito pelo MTE.

### **5.6. IMPORTAR LOGOMARCA**

Esta função permite que a Conveniada Executora importe o logotipo tanto da Executora quanto da Secretaria do Estado, possibilitando que os mesmos sejam impressos nos Certificados dos educandos.

Para acessar esta função, clique no menu Gerenciamento função Importar Logomarca. Clique no botão Selecionar e o sistema exibirá uma tela onde o usuário poderá selecionar os arquivos que contém as logomarcas desejadas.

Selecione o arquivo e em seguida clique no botão Abrir. O sistema levará o logotipo para a tela

Importar Logomarca. Clique no ícone "Incluir" | para gravar a logomarca no banco de dados.

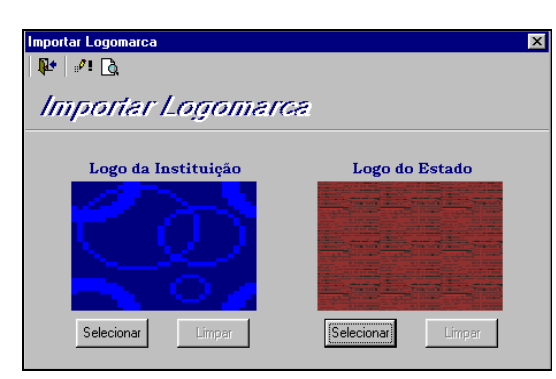

Clique novamente na função Importar Logomarca caso queira retirar o arquivo do banco de dados. O botão Limpar estará habilitado. Clique no botão Limpar e em seguida clique no ícone "Alterar" ...

**Obs.**: O usuário só poderá gravar figuras apenas com extensão (.bmp) e com tamanho até 30KB. Clicando no botão visualizar impressão, o usuário poderá visualizar o modelo do Certificado.

## **5.7. NUMERAÇÃO AUTOMÁTICA**

Esta função permitirá que a Instituição Executora defina se o sistema deve gerar automaticamente o número de matrícula dos educandos ou se o sistema deverá permitir que a própria Instituição Executora defina a numeração (manual) dos cadastros.

Clique no Menu Gerenciamento, na função Numeração Automática.

Essa função trabalha com as opções "Marcada" e "Desmarcada" e deverá ser gerenciada pelo administrador do sistema. Quando a função estiver selecionada, o usuário não poderá digitar um número de matrícula no Cadastramento do Candidato e no Cadastro do Participante, pois o sistema preencherá automaticamente. Quando a função estiver "Desmarcada", o próprio usuário é que deverá informar um número de matrícula para o educando.

### **5.8. CADASTRAR EDUCANDO**

Nesta função os educandos poderão ser cadastrados no programa de qualificação para concorrer a uma ação ou terem seus dados cadastrais atualizados. Os educandos incluídos por essa função serão tratados como Clientela da Executora. Essa função exibe também os cadastros dos educandos vindos do banco SIGAE que compõem a Clientela Indicada pela Conveniada Contratante.

Clique no menu Educando e em seguida na função Cadastrar Educando para inclusão de um candidato. Se no menu Gerenciamento a opção Numeração Automática estiver marcada, o sistema irá gerar uma numeração automática ao fim do cadastro do candidato. Se a opção Numeração Automática estiver desmarcada o próprio usuário terá que informar uma matrícula com 07 (sete) dígitos. Para consultar atualização de dados, digite o número de matrícula ou clique no ícone

"Pesquisar" **[44]** para selecionar o nome do candidato, caso o mesmo já tenha sido cadastrado anteriormente.

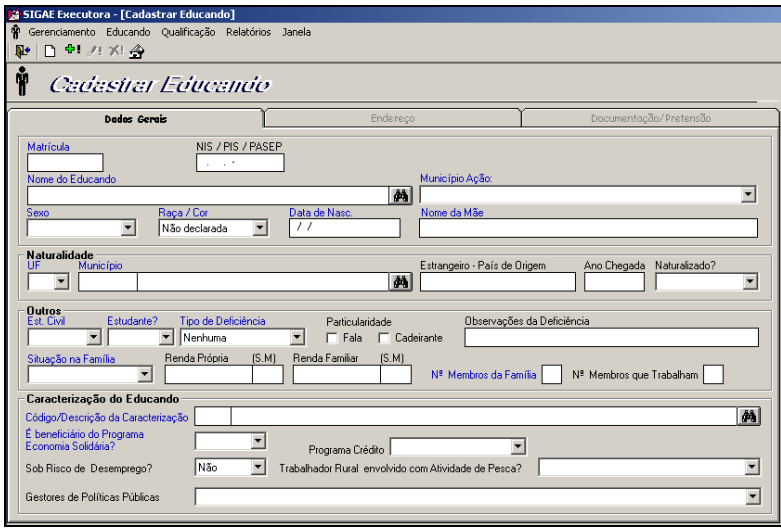

Se o educando fizer parte da Clientela indicada pela Conveniada (enviado para a executora, através do arquivo Clintela.cab), será exibido ao lado do campo Matrícula, o campo Inscr. SIGAE, que exibirá o número de matrícula (8 dígitos) deste educando, no SINE.

Para os contratos que tenham pelo menos um item para os públicos: Trabalhadores sem Ocupação – Intermediação de Mão- de- Obra do SINE, Trabalhadores sem ocupação -1º Emprego, Economia Solidária e Microcrédito e Geração de Emprego e Renda serão apresentados os campos "Inscr. Conveniada" e "Conveniada" no cadastro do educando, para que seja informado o número da inscrição (no SINE) do educando e a qual Conveniada este pertence. Não será permitido apagar a informação cadastrada no campo Inscrição Conveniada quando o educando já estiver inscrito em alguma turma.

Estas informações são geralmente encontradas na Carteira de Trabalho.

**IMPORTANTE:** Quando a Conveniada for analisar a Prestação de Contas enviada pela Executora, o SIGAE irá checar se a Inscrição informada existe no banco de dados do SIGAE da Conveniada é a mesma informada no cadastro do educando. Se a inscrição não bater, esse educando será considerado Contrapartida da Executora.

Nos campos: Nome do Educando e Nome da Mãe do educando, o sistema não permite a digitação de números nem caracteres especiais.

No campo Município Ação o usuário deverá selecionar o município onde o candidato pretende fazer a ação. Na barra de rolagem apenas serão exibidos os municípios cadastrados pela Conveniada no(s) contrato(s).

Este campo é importante no momento da convocação, pois se existir uma turma para a ação de Informática no município do Rio de Janeiro e no cadastro do candidato estiver no campo Formação Pretendida Informática, mas no campo Município Ação estiver Niterói, esse educando não aparecerá na convocação.

Para preencher o campo Naturalidade o usuário deverá selecionar a UF desejada, colocar o cursor

no campo do código do município e clicar no botão Pesquisar **. A.** O sistema exibirá a tela Lista de Municípios contendo todos os municípios pertencentes a UF selecionada. Selecione o município desejado e em seguida clique no botão "Incluir" .

Nesta tela encontramos alguns campos importantes para as Conveniadas Conveniadas, no que se refere à composição de relatórios, como o campo Situação na Família (Arrimo/ Chefe Família, Compõem a Renda, Dependente) e o campo Programa de Crédito (Proger, Pronaf, Outros – Financ. FAT e Outros – Não Financ. FAT, Bolsa- Escola/ Bolsa- Família).

No campo Código/ Descrição da Caracterização, coloque o cursor no campo Código e em seguida clique no botão "Pesquisar". O sistema exibirá a tela Caracterização com os grupos e subgrupos de caracterização do educando. O usuário poderá imprimir está tela para usá-la como consulta.

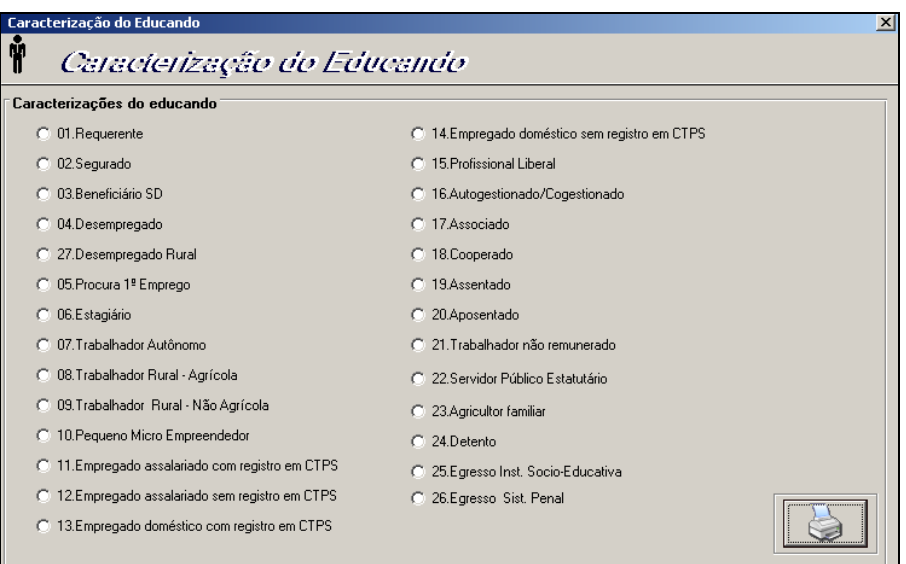

No campo Trabalhador Rural Envolvido em Atividade de Pesca, teremos três opções: Não Envolvido, Pescador e Piscicultor.

Para o campo Sob Risco de Desocupação ficar habilitado é necessário que a Caracterização do Educando seja código 11, 12, 13 ou 14;

Na combo Gestores de Políticas Públicas encontramos as seguintes opções: Membros de Comissões/ Conselhos de Trabalho/ Emprego, Membro de outros Espaços de Controle Social de Políticas Públicas e Gestores de Políticas Públicas de Emprego e Renda.

Para o campo Gestores de Políticas Públicas ficar habilitado é necessário que a Caracterização do Educando seja diferente do código 06 e 24 e 25.

Na aba **Endereço** o usuário deverá preencher com os dados relativos ao endereço do candidato.

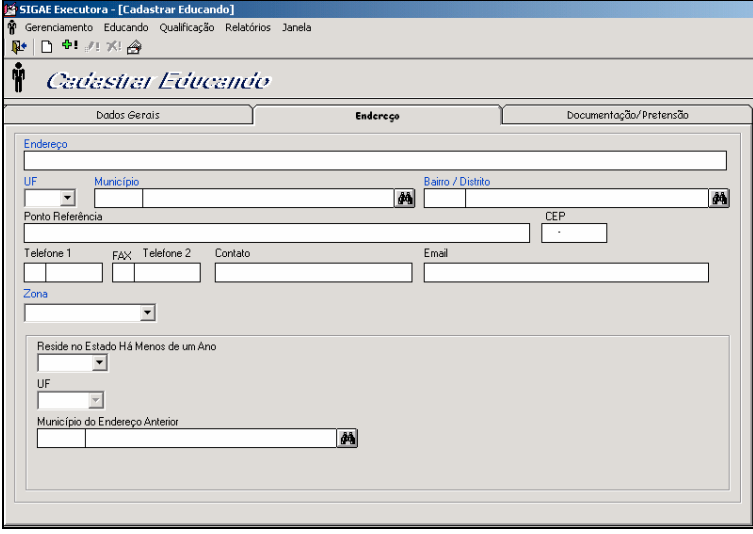

Somente quando o campo "Reside no estado há menos de um ano?" tiver preenchido com a opção "Sim", o campo "UF" ficará habilitado. Para preencher o campo Município Endereço Anterior, coloque o cursor no campo do código do município e clique no botão "Pesquisar" <sup>44</sup>.

Na aba **Documentação/Pretensão** o sistema exige o preenchimento de pelo menos um campo relativo à documentação para que inclusão seja realizada.

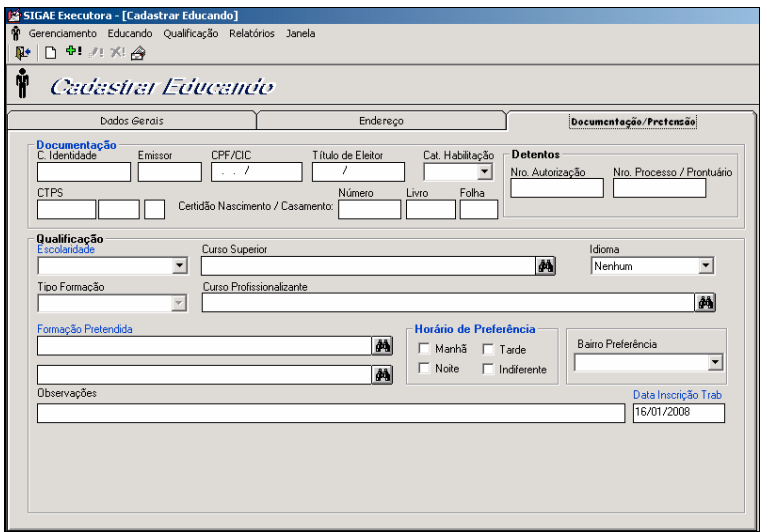

Os campos Nº Autorização e Nº Processo/Prontuário só ficarão habilitados se a caracterização do educando for: 24. Detento/ Egresso Sistema Penal ou 25. Egresso Inst. Sócio – Educativa, nestes casos será obrigatório o preenchimento de apenas um desses campos.

Dentro do campo escolaridade encontramos as seguintes opções: (Analfabeto 1º G até 4ª série incompleta, 1º G até 4ª série completa, 1º G até 8ª série incompleta, 1º Grau Completo, 2º Grau Incompleto, 2º Grau Completo, 3º Grau Incompleto e 3º Grau Completo). Caso seja selecionada a escolaridade entre 1º e 2º Grau, um tipo de formação deverá ser marcado (Regular, Supletivo ou Profissionalizante). No caso de Idiomas o usuário encontrará as seguintes opções: Inglês Básico, Inglês Fluente, Francês Básico, Francês Fluente, Espanhol Básico, Espanhol Fluente, Alemão Básico, Alemão Fluente, Nenhum e Outro Idioma.

Se o candidato tiver 3º grau incompleto/completo, clique ao lado do campo Curso Superior no ícone

"Pesquisar" **. All**. Digite as três primeiras letras do Curso superior desejado e pressione a tecla Enter no teclado. Selecione o Curso e clique no ícone "Incluir" ...

Para preencher o campo Formação Pretendida, clique no ícone "Pesquisar" **. De la para en entra en entra entra** primeiras letras da ação desejada e pressione a tecla Enter. Só serão listadas as ações que foram cadastradas no contrato pelas Secretarias de Trabalho/Parcerias Nacional. Selecione uma ação e

clique no ícone "Incluir" .

Para educandos com "Descrição da Caracterização" igual a "04.Desempregado", será apresentado o campo "Data Último Emprego".

Clique no ícone "Alterar"  $\mathbb{P}^1$  para atualizar qualquer alteração feita no cadastro do educando.

Clique no ícone "Excluir" XI para excluir o cadastro do educando.

Manual do Usuário – Versão 7.60 – 02/12/2008 SIGAE EXECUTORA 30 **Obs.:** O sistema não permite excluir um educando que pertença à Clientela Indicada ou que tenha histórico, ou seja, se o mesmo tiver sido inscrito ou convocado para uma ação (Município/Ação).

Para "Ver posição de educandos já cadastrados", clique no ícone  $\Box$  . O sistema exibirá uma tela com a posição total de educando no cadastro no banco (tanto clientela própria quanto clientela oriunda dos postos de atendimento) e o total de educandos inscritos em turmas. O cálculo do Total de Educandos Inscritos em Turmas é considerando o nº. de educandos que têm pelo menos uma inscrição em turma. O sistema totaliza por educando inscrito e não por inscrições em turma.

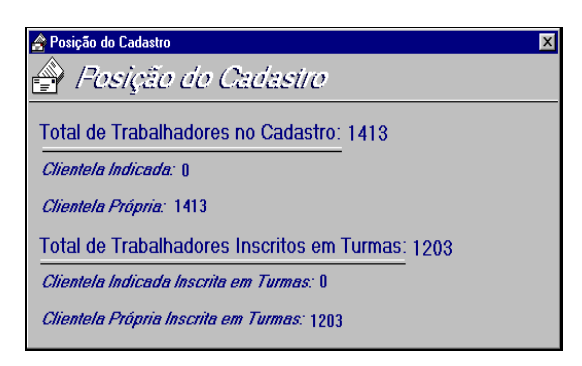

### **5.9. FICHA DO EDUCANDO**

Permite gerar uma ficha contendo todos os dados cadastrais (correspondentes aos campos das telas Dados Gerais/ Endereço/ Documentação/Pretensão) extraídos a partir da função Cadastrar Educando.

Clique no menu Qualificação, na função Consultas e em seguida na opção Ficha do Educando. Digite o número da matrícula ou o nome do candidato e clique no botão "Pesquisar"  $\Box$ 

Selecione o candidato desejado e clique no ícone "Incluir" .

Clicando no ícone "Visualizar Impressão" o sistema exibirá na tela o relatório Ficha Cadastral do Educando com todos os dados informados na tela Cadastro do Candidato para Qualificação. (Ver impressão do relatório em anexos).

### **5.10. EXPORTAR DADOS DO EDUCANDO**

Esta função permite que sejam exportados (através de um arquivo gerado no formato Access ".mdb"), os dados cadastrados através das funções "Cadastrar Educando" e "Inscrição de Educando em Curso", para um banco de dados externo sem senha. Este banco externo conterá os dados dos educandos de modo que o usuário possa utilizá-los, como por exemplo, para gerar uma mala direta ou exportar para o Excel.

Para acessar esta função clique no menu Gerenciamento na função Exportar Dados do Educando. O sistema exibirá a tela onde o usuário deverá clicar no botão "Selecionar" . Selecionar

Ao clicar nesse botão será exibida a tela Salvar Como. Informe o nome que desejar dar ao arquivo a ser gerado no campo Nome do arquivo" e clique no botão <Exportar >.

Será apresentado o caminho definido pelo usuário para ser gravado o arquivo com os dados dos educandos, em seguida clique no botão Exportar. Aguarde até aparecer a mensagem: "Exportação Concluída com Sucesso!".

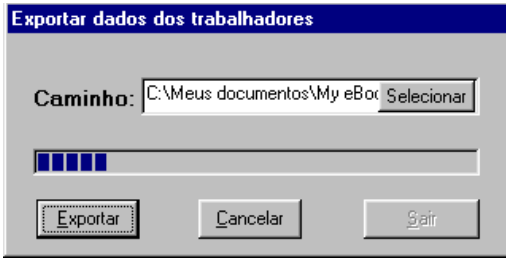

A partir desta exportação, o usuário poderá abrir o arquivo no Access e retirar os dados desejados.

### **5.11. CADASTRAR PROGRAMAÇÃO DE CURSOS**

Esta tela permite ao usuário cadastrar a programação das turmas para os itens (Municípios/Ações) contidos nos contratos.

Clique no menu Qualificação e em seguida na função Cadastrar Programação. Selecione um Contrato e em seguida clique no Município, Ação e Público Prioritário desejados. O sistema permite o usuário cadastrar turmas para o mesmo item com públicos prioritários diferentes.

Esta tela é composta de 3 abas: Critérios, Turmas e Complemento.

A aba Critérios trará os campos Escolaridade, Idade Mínima, Carga Horária: Geral e Específica, Elevação de Escolaridade (Sim/Não), Classificação (Urbana ou Rural) e Curso Modular (Sim/Não).

**Um curso deve ter no mínimo 40 horas**, sendo que a **carga horária geral deverá ter no mínimo 8 horas e no máximo 20% da carga total do curso** - para a Executora essas informações já virão preenchidas, pois são cadastradas pela Conveniada Conveniada contratante.

O campo Conteúdo Programático, é separado por Geral e Específico. Os itens contemplados na aba Geral são pré-definidos, conforme Resolução 333 do CODEFAT, art. 9º, §4º. Para as Executoras contratada por Conveniadas PlanTeQs (Secretarias, prefeituras, Arranjos Municipais, etc.) será obrigatório a marcação de pelo menos 1 dos itens. Essa obrigatoriedade não existirá para as Executoras contratadas por uma Conveniada ProEsQs (ONGs, Associações sem Fins Lucrativos, etc.)

Na aba específica, o texto é livre. O usuário deverá informar os principais tópicos do conteúdo curso. Essas informações poderão ser apresentadas ao candidato para orientá-lo no ato da inscrição.

O campo Pré-requisito pode ser preenchido, caso seja necessário o candidato ter algum conhecimento prévio para efetuar sua inscrição.

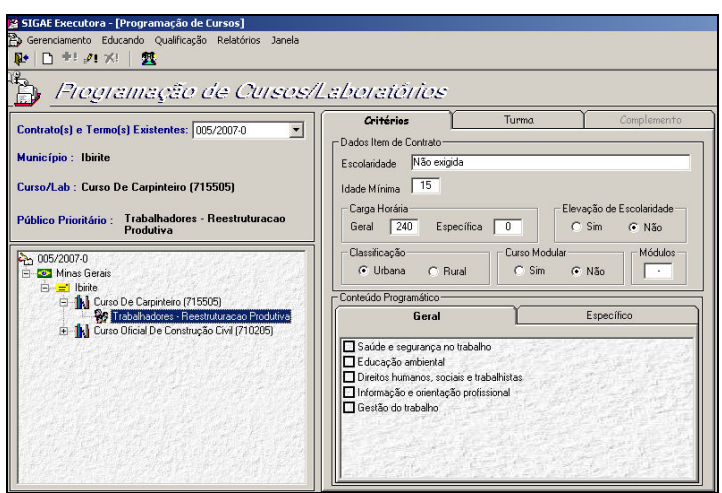

Clique na aba Turmas para ter acesso à tela de Cadastro da Programação da Turma e digite o código da turma, com até 5 posições numéricas. Caso o código digitado já exista o sistema apresentará seus dados para alteração. Caso contrário, os campos serão apresentados em branco para inclusão.

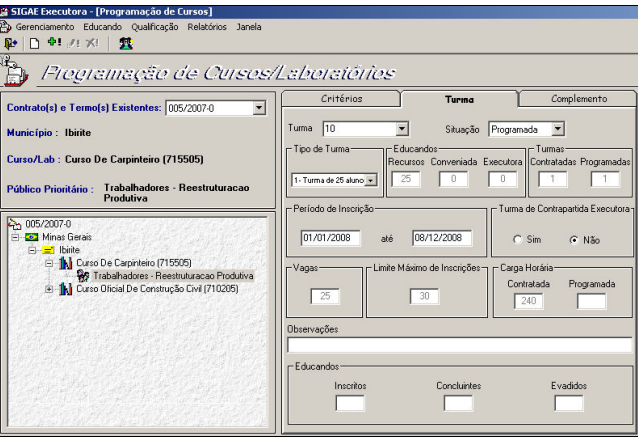

**Obs.1:** O código da turma não poderá ser repetido para um mesmo item de contrato e uma vez incluído não poderá ser alterado. Este mesmo código só poderá ser usado em um outro item do contrato.

**Obs.2:** O sistema permite que se reaproveite um código de turma excluída na criação de uma nova. Isto ocorrerá desde que à turma "antiga" nunca tenha sido exportada para a Conveniada.

**Obs.3:** Ao invés de considerar todos os educandos evadidos no cálculo da evasão o sistema considerará apenas educandos evadidos que não tenham sido encaminhados para emprego, ou seja, os evadidos com motivo de evasão igual a "Encontrou Trabalho" com CNPJ do empregador e a CBO da vaga informada.

**Obs.4:** Deverão ser programadas turmas para Laboratórios de forma análoga aos Cursos. Também o cálculo do valor das mesmas seguirá o previsto para os cursos.

Exceção para laboratórios de Validação/Experimentação e Desenvolvimento Metodológico - (ProEsQ/PlanSeQ).

Uma turma poderá ter as seguintes situações:

**Programada** – situação inicial na inclusão da turma. Após ser cadastrada, poderá ser alterada para Em Andamento, Cancelada (se tiver pelo menos 1 educando inscrito) ou Suspensa. Poderá também ser excluída.

**Em Andamento** – O usuário deverá alterar para Em Andamento, quando for iniciado o período de realização, pois o sistema não altera automaticamente. O usuário só poderá alterar para o status de Em Andamento se tiver pelo menos 01 (um) educando inscrito.

Uma turma na situação de Em Andamento só poderá ser alterada para Cancelada, Suspensa ou Concluída.

No caso de Curso Modular a turma passará automaticamente para "Em Andamento", assim que o primeiro módulo tiver sua situação alterada para "Em Andamento".

**Suspensa** – o usuário poderá alterar para qualquer outra situação, independente de ter educandos inscritos ou não. Porém se tiver educandos inscritos com resultado de curso registrado, não será possível suspendê-la. Nesse caso, o usuário deverá cancelar.

**Cancelada** – é uma situação definitiva. Uma turma cancelada não poderá mais ser alterada. Para cancelar uma turma é necessário ter pelo menos 01 (um) educando inscrito.

**Excluída** – o usuário poderá excluir uma turma caso não existam educandos inscritos.

**Concluída** - é uma situação definitiva. O status não poderá mais ser alterado.

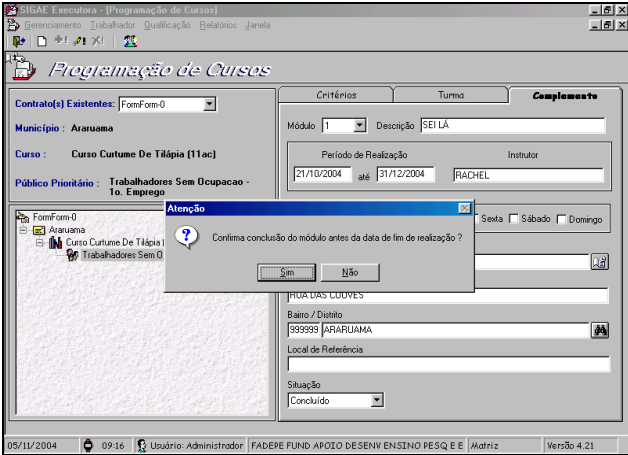

Continuando o cadastramento da turma, teremos o campo "Tipo de Turma", que virá com as opções de "Distribuição de Educandos por Turma" definidas no cadastramento do contrato, pela Conveniada Conveniada. O usuário deverá selecionar qual tipo de turma irá cadastrar, de acordo com o limite de educandos informado.

Se quando selecionado um **Tipo de Turma** o sistema identificar que para este, já foi atingido o total de educandos contratado, será apresentada a mensagem abaixo, questionando se essa turma será de Contrapartida. Caso o usuário informe "sim" será considerada Contrapartida da Executora, se informar "não" dependerá do tipo de turma que for selecionado (Recurso FAT, Contrapartida da Conveniada e Contrapartida da Executora), chamado também de turma Complementar.

**Obs.:** A alteração do Tipo de Turma selecionada poderá ser feita enquanto a turma encontrar-se na situação Programada.

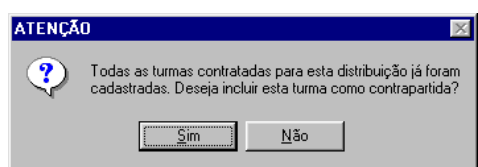

O campo "Educandos" exibirá a quantidade de educandos permitida para o tipo de turma selecionado, referente a Recurso FAT, Contrapartida da Conveniada e Contrapartida da Executora.

No campo "Turmas", serão apresentadas quantas turmas Contratadas e quantas turmas Programadas existem referentes ao tipo de turma selecionado.

Para Turma de Contrapartida da Executora, o campo "Turma de Contrapartida" deverá vir marcado com a opção "Sim", indicando assim que a Contratante não pagará por esta. Quando esta turma estiver sendo incluída, se a quantidade de turmas contratadas ainda não tiver sido atingida, o sistema apresentará a mensagem acima solicitando, a confirmação da marcação deste campo.

Sobre o "Periodo de Inscrição", para itens de contratos classificados como "Urbano", o último dia de Inscrição não poderá ser maior que 25% do período de realização do curso, em dias corridos.

**Ex.:** Uma turma em que o período de realização tem início dia 1º e o término no dia 30, o último dia do período de inscrição terá que ser no máximo:

25% de 30 dias = 7,5 dias (arredondando = 8)

Dia 1º + 8 dias = Dia 9 (limite máximo para a inscrição)

**Obs.:** Para turmas cuja a data início de realização é anterior a data atual, o sistema não fará esta validação dos 25% referente ao "Período de Inscrição".

**Obs.:** Uma turma não poderá ser iniciada ou finalizada num feriado nacional. Pois o cálculo da carga horária será realizado desconsiderando os feriados nacionais.

O campo "Limite Máximo de Inscrições" informa o número máximo de educandos que poderão ser inscritos na turma, de acordo com o percentual informado pela Conveniada Conveniada, no cadastramento do contrato. Podendo ser visualizado na função "Consulta Contrato" no campo "Limite Máx Inscr (%)".

O campo Carga Horária "Contratada" virá marcado de acordo com a carga horária informada no cadastramento do contrato, e o campo "Programada" será atualizado de acordo com o cadastramento das turmas. Se a carga horária da turma for maior que a carga horária do item, o sistema exibirá uma mensagem de aviso, pois o usuário pode realmente por um descuido ter cadastrado o período, ou os horários errados, ou por conta do período informado pelo usuário possuir feriados a carga horária pode estar dando mais que o real, o sistema então oferecerá duas opções ao usuário: Clicando em SIM – Mantém a carga horária calculada pelo sistema (embora para o sistema só importem as horas contratadas) ou clicando em NÃO – Assume a carga horária contratada. Qualquer que seja a opção do usuário, a inclusão desta turma será feita normalmente. O sistema não permitirá, porém, o cadastramento de uma carga horária inferior à contratada.

Os campos Inscritos, Concluintes e Evadidos serão preenchidos/alterados automaticamente, conforme o andamento da turma.

Na terceira aba Complemento, quando tratar-se de um Curso Modular os campos referentes ao módulo serão exibidos. O código do módulo será informado automaticamente pelo sistema.

O curso modular facilita ao usuário pelo fato de não ter que incluir um educando duas vezes, já que quando uma turma é modular o educando que for inscrito nesta turma estará inscrito automaticamente em todos os módulos desta turma. O sistema tem controle dos módulos que um educando Participou e de quais ele Não Participou permitindo, se for o caso, que só consiga ser inscritos nos módulos donde o resultado recebido foi Não Participou.

**OBS**: Quando a turma for modular a carga horária total da turma deve ser distribuída entre os módulos.

Para incluir uma turma é obrigatório marcar pelo menos um dia da semana. A carga horária diária de uma turma não poderá ultrapassar **16 horas.**

O campo Bairro/ Distrito não poderá ser digitado, após a carga de bairros ter sido efetuada, o usuário

deverá clicar no botão "Pesquisar"  $\frac{dA}{dA}$  que será apresentada a tela Lista de Bairros. Nessa lista serão listados todos os bairros pertencentes a esse município. Selecione o bairro desejado e em seguida

clique no botão <Incluir Módulo>  $\overline{\mathbb{I}^{\mathcal{F}}}$  Induir Módulos Somente após o usuário incluir todos os módulos referentes ao curso é que o botão <Incluir Turma>  $\frac{1}{\sqrt{1-\frac{1}{n}}}$ ficará habilitado.

Para contratos do **PlanSeQ**, poderá ou não associar o(s) empregador(es) que está ofertando vagas para a CBO relacionada à Ação da turma. Isso só será possível ser no Plano da Conveniada tiver mencionado empregador ofertando postos de trabalho para a ação oferecida pela Instituição Executora.

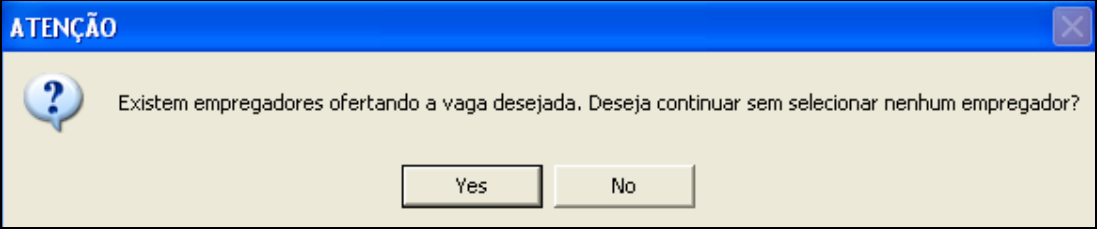

**OBS1**: Caso o usuário queira excluir uma turma Programada com educandos inscritos, deverá Excluir a Inscrição de todos os educandos inscritos, através da função Excluir Educando em Curso. Porém o período de inscrição deverá estar vigente. Após recusar a inscrição de todos, o usuário conseguirá excluir a turma.

**OBS2**: O sistema não impede o usuário de concluir uma turma antes da data fim de realização, porém, exibe uma mensagem informativa, solicitando que o usuário confirme (ou não) a ação.

Após o preenchimento dos dados, clique no ícone "Incluir" **+** , para incluí-los. Para alterar qualquer dado numa turma já cadastrada, após a digitação deve-se clicar no ícone 'Alterar' <sup>"</sup>. Clique no ícone "Excluir" **X'** para excluir uma turma.

### **5.12. CONSULTAS – TURMAS**

O sistema permite consultar/alterar turmas cadastradas por tipo de situação. Por esse atalho não é permitida a inclusão de uma turma, apenas alteração.

Clique no menu Qualificação, selecione a função Consultas e em seguida a opção Turmas. Selecione o município e a situação da turma desejada. Se for selecionada a situação Concluída, será

necessária também a seleção do Mês/Ano de conclusão. Clique no ícone "Pesquisar"  $\left|\stackrel{\color{red}{\bf A}}{\color{blue}{\bf B}}\right|$ 

Serão relacionadas todas as turmas com a situação solicitada, contendo a ação, município, código da turma, qtd. de módulos, total de educandos, período de realização, público prioritário, número do contrato e período de inscrição.

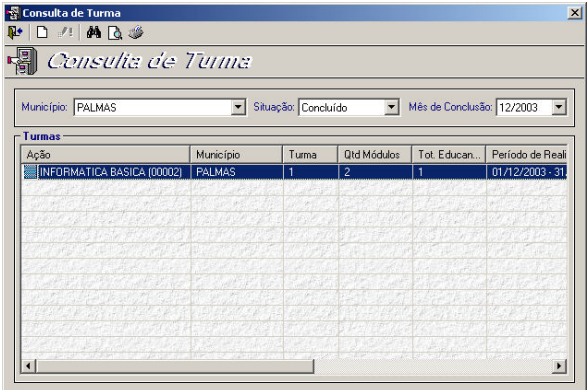

Para consultar/alterar detalhes da turma, selecione um município/ação e clique no ícone "Alterar" .<sup>P.</sup> O sistema apresentará a tela de Programação de Cursos.

Para turmas na situação de Concluída, o sistema permite apenas consulta. No caso de turmas Programadas e Em Andamento o sistema permite alterar os dados informados na tela.

### **5.13. EXPORTAR PROGRAMAÇÃO DE TURMAS**

Esta função permite que a Executora exporte as turmas cadastradas no sistema gerando o arquivo Expturma.cab, que poderá ser gravado no disquete ou no disco rígido.

Para ter acesso a essa função, clique no menu Gerenciamento e em seguida na função Exportar Programação de Turma. Selecionando um contrato serão listadas todas as turmas incluídas no sistema nas situações: **Programada, Cancelada, Suspensa e Excluída**. As turmas virão previamente marcadas para a exportação. Para desmarcá-las clique na caixa à esquerda do código

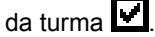

Essa programação deverá ser encaminhada para a Conveniada para que a mesma possa acompanhar a execução do PlanTeQ, bem como agendar as visitas de supervisão e controlar/acompanhar o cumprimento/execução dos contratos**. Esse envio deve ser no mínimo até (10) dias úteis antes do início de realização da turma.** 

A Conveniada não poderá alterar as turmas exportadas; poderá apenas consultá-las.

Para execução dessa função não é necessário que todos os itens de um contrato estejam com turmas cadastradas. Ela pode ser feita à medida que a programação de turmas for sendo cadastrada no sistema. A periodicidade dessa exportação deverá ser combinada com a Conveniada Contratante.

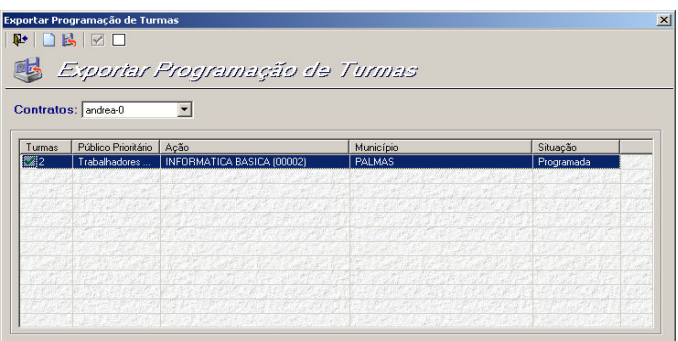

Ao clicar no ícone "Gerar Arquivo" será apresentada a tela Salvar Como onde o usuário poderá definir se deseja gravar o arquivo ExpTurma.cab e o arquivo ExpTurma.txt, no disquete ou em alguma pasta do disco rígido.

Caso os arquivos da exportação sejam gravados no disquete, cole uma etiqueta com identificação de seu conteúdo antes de enviá-lo a contratante.

No arquivo ExpTurma.txt o usuário encontrará as seguinte informações: O tipo de carga, que neste caso se trata de uma Exportação de Programação de Turmas, o nome da Executora, a unidade contratada (Matriz ou Unidade), a data da exportação e o conteúdo do arquivo ExpTurma.cab.

**Obs**.: A Executora poderá carregar a Programação de Turmas no SIGAE PNQ WEB, a Conveniada Conveniada será avisada via e-mail que houve uma nova carga de Programação de Turmas.

### **5.14. EXPORTAR DADOS DA TURMA**

Esta função permite que sejam exportados (através de um arquivo gerado no formato Access ".mdb"), os dados cadastrados através da função "Cadastrar Programação", para um banco de dados externo sem senha. Este banco externo conterá os dados das turmas de modo que o usuário possa utilizálos, como por exemplo, para gerar uma mala direta ou exportar para o Excel.

Para acessar esta função clique no menu Gerenciamento na função Exportar Dados da Turma. O sistema exibirá a tela onde o usuário deverá clicar no botão "Selecionar" Selecionar

Ao clicar nesse botão será exibida a tela "Salvar Como". O usuário poderá salvar o arquivo da exportação das turmas em qualquer diretório que desejar. Informe o nome que deseja dar ao arquivo a ser gerado no campo "Nome do arquivo" e clique no botão <Salvar>.

Será apresentado o caminho definido pelo usuário para ser gravado o arquivo com os dados das turmas, em seguida clique no botão Exportar. Aguarde até aparecer a mensagem: "Exportação Concluída com Sucesso!".

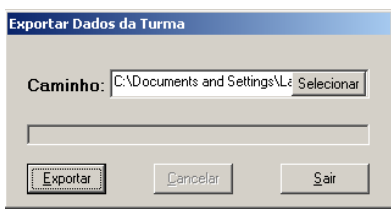

A partir desta exportação, o usuário poderá abrir o arquivo no Access e retirar os dados desejados.

### **5.15. CADASTRAR PARTICIPANTE**

**Para o PlanTeQ**: Esta função, permite cadastrar participantes para serem associados a itens do Tipo de Ação Evento do contrato. Clique no menu Educando, selecione a função Cadastrar Participante.

Somente será permitido cadastrar participantes para Eventos cujo Público Prioritário seja "Gestores de Políticas Públicas". Caso contrário, os participantes para serem associados aos Eventos serão os mesmos educandos inscritos nos cursos vinculados ao Evento ou ainda os recebidos pela Executora através da Carga de Clientela.

A tela consiste nos mesmos campos da tela do Cadastro do Educando (citado neste manual).

Para "Ver posição de educandos e Participantes já cadastrados", clique no ícone  $\Box$ . O sistema exibirá uma tela com a posição total de educandos e Participantes no cadastro no banco (tanto clientela própria quanto clientela indicada pela Conveniada Contratante), o total de educandos inscritos em turmas e Participantes associados em Eventos e Produtos.

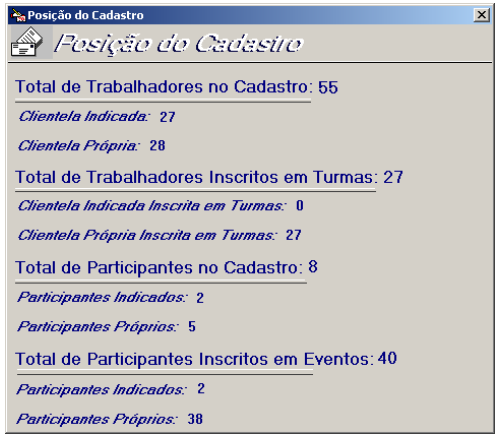

### **5.16. ASSOCIAR PARTICIPANTE**

Esta função permite associar os participantes cadastrados aos respectivos tipos de ações Eventos (PlanTeQ).

Para acessar essa função clique no menu Educando na função Associar Participante. Em seguida selecione o contrato e o sistema listará os Tipos de Ações Eventos ou Produtos inseridos nesse contrato.

Um Evento pode ou não ser vinculado a um curso se o público for Gestores de Políticas Públicas. Caso contrário, o Evento, obrigatoriamente, será vinculado a um ou mais cursos.

### **Regras de associação:**

### **Eventos para público Gestores de Políticas Públicas,** *vinculados a curso***:**

- Pode associar participantes e/ou educandos;

- O Cadastro/Associação dos participantes/educandos, podem ser feitos no SIGAE WEB ou no SIGAE Executora. No caso de associação de educandos:
	- No SIGAE WEB só será possível, se a Conveniada já tiver recebido e analisado a PRESTAÇÃO DE CONTAS (com turmas Em Andamento/Concluída), do(s) curso(s) vinculado(s),
	- No SIGAE Executora, só será possível a associação, se a Executora possuir educandos inscritos nas turmas do(s) curso(s) vinculado(s), ou receber da contratante, uma carga com a clientela, (gerada com os educandos recebidos através das Prestações de Contas).
- **Eventos para Público Gestores de Políticas Públicas** *não vinculados a curso***:** 
	- Só pode cadastrar/associar **participantes**, isso tanto no SIGAE WEB, quanto no SIGAE Executora;
	- Não existe associação de educandos.
- **Eventos para demais Públicos:** 
	- Só pode associar **educandos**;
	- A associação pode ser feita tanto no SIGAE WEB quanto no SIGAE Executora,
		- No SIGAE WEB só será possível, se a Conveniada já tiver recebido e analisado a PRESTAÇÃO DE CONTAS (com turmas Em Andamento/Concluída), do(s) curso(s) vinculado(s),
		- No SIGAE Executora, só será possível a associação, se a Executora possuir educandos inscritos nas turmas do(s) curso(s) vinculado(s), ou receber da contratante, uma carga com a clientela, (gerada com os educandos recebidos através das Prestações de Contas).

### **O limite máximo de associados poderá ser de até 20 % (vinte por cento) do total de participantes. Esta informação será registrada pela Conveniada Contratante, no cadastramento do contrato:**

**Ex.:** Num evento em que o total de participantes a serem associados é igual a 20, o limite máximo de associados poderá ser de 24 participantes:

20 (total de participantes) + 20% (percentual cadastrado pela contratante) = 4, logo o Máximo permitido para associação deste evento será de 24 participantes.

Os Participantes de Eventos do público prioritário Gestores de Políticas Públicas vinculado a um ou mais cursos, serão contabilizados como participantes e educandos para efeitos de relatórios.

Clique no botão **de** pesquisar para visualizar os participantes cadastrados. Clique no botão **fil** como um atalho para a tela Cadastrar Educando.

Educandos cadastrados pela Conveniada Contratante serão apresentados com ícone e e não poderão ser excluídos.

educandos cadastrados pela executora serão apresentados com o ícone  $\mathbf{m}$ poderão ser excluídos.

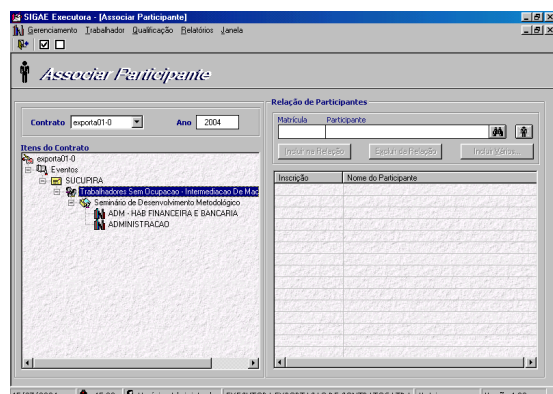

Clique no botão **rea** pesquisar para visualizar os participantes cadastrados. Clique no botão <u>"Ma</u> como um atalho para a tela Cadastrar Participante/Educando.

Participantes cadastrados pela Conveniada Contratante serão apresentados com ícor in e não poderão ser excluídos.

poucrao ser exercidos.<br>Participantes cadastrados pela executora serão apresentados com o ícone  $\widehat{\mathbf{m}}$  e poderão ser excluídos.

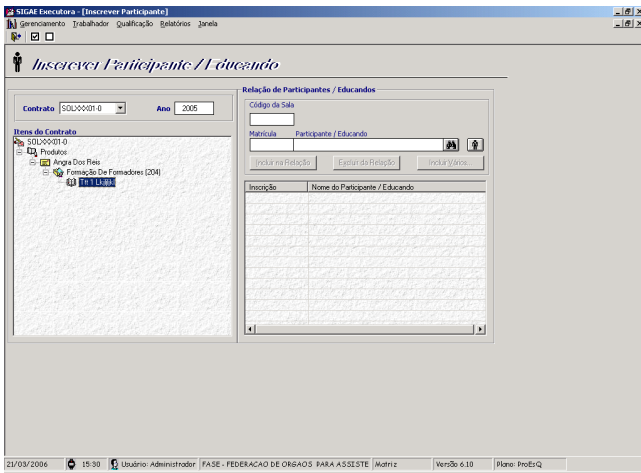

O sistema passa a exibir a informação da sala de Evento que o participante será associado, uma vez que exista essa sala cadastrada na WEB.

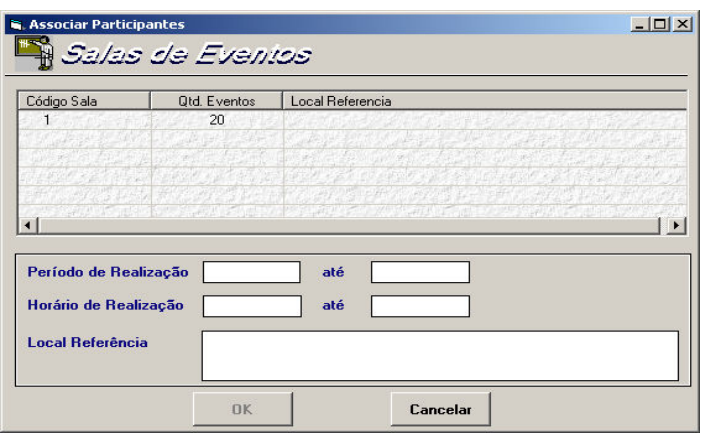

### **5.17. EXPORTAR PARTICIPANTE**

Esta função permite exportar para o SIGAE todos os participantes associados aos itens dos Tipos de Ação Eventos, independente da origem, ou seja, terem sido cadastrados no SIGAE Executora ou no SIGAE Mãe.

Para acessar essa função clique no menu Gerenciamento na função Exportar Participante. Em seguida selecione o contrato e clique no botão Exportar. O arquivo Particip.cab poderá ser gravado em qualquer diretório da máquina do usuário.

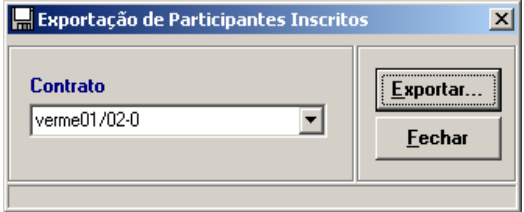

### **5.18. CONVOCAR CANDIDATOS PARA QUALIFICAÇÃO**

Permite ao usuário convocar candidatos para um Município/Ação, desde que estes atendam aos critérios de público prioritário, critério de acesso, município, ação, idade e escolaridade definidas para esse item de contrato.

Além dos critérios citados acima o usuário também poderá limitar a quantidade de candidatos a partir de cinco filtros: Sexo, Faixa Etária, Data de Cadastro no sistema, Caracterização do Educando e Zona (para itens de contrato que possuam algum zoneamento previamente cadastrado pela Conveniada Contratante).

O sistema também verifica se houve convocação anterior para os candidatos. Os educandos com convocação pendente ou resultado de convocação igual a: Candidato Desistiu da Pretensão, Candidato não Localizado ou os que já tiverem participado dessa ação recebendo o resultado Concluir o Curso, não serão convocados novamente.

Clique no menu Qualificação e em seguida na função "Convocar Candidatos para Qualificação".

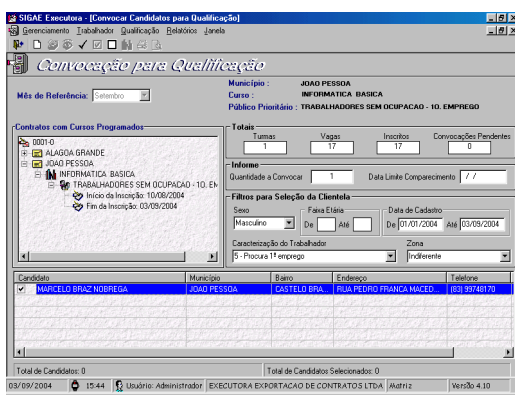

Selecione o mês desejado e clique no ícone "Listar Cursos Programados"  $\mathbf{M}$ , na barra de menus.

Serão listados cursos com turmas Programadas e Em Andamento, com período de inscrição vigente e que estejam com saldo de vagas.

Clique na caixa à esquerda do município e serão listados os cursos. Clique na caixa do curso desejado e o sistema apresentará o início e fim do período de inscrição.

Selecione a ação para convocação e o sistema apresentará os totais de turmas, quantidade de inscritos, vagas e convocações pendentes. No campo "Quantidade a Convocar", o sistema sugere a quantidade de candidatos a convocar (quantidade a convocar = vagas – inscritos – convocações pendentes). Essa quantidade pode ser alterada pelo usuário.

Clique no ícone "Verificar Clientela Indicada", **D** na barra de menus. Se não existirem candidatos na clientela indicada, o sistema avisa com a seguinte mensagem: "Não existem candidatos que pretendam Ação/atendam perfil da clientela". Em seguida, clique no botão OK.

Após a verificação na clientela indicada o sistema habilitará o ícone para verificação de candidatos na Clientela da Executora.

Clicando no ícone " Verificar no Cadastro" **De na barra de menus os candidatos selecionados serão** apresentados já marcados para a convocação. O usuário pode decidir quais serão realmente convocados. Para desmarcá-los basta clicar na caixa à esquerda do seu nome.

Confirmados os candidatos a serem convocados, deverá ser informada a data limite de comparecimento. Essa data tem que ser maior que a data atual, não pode ser maior que a data fim do período de inscrição, e, não poderá ser num dia de feriado nacional.

O sistema exibe na lista de convocação até o máximo de 500 educandos.

Para registrar essas convocações o usuário deve clicar no ícone "Convocar Candidato" V. Esses candidatos serão controlados pelo sistema como convocados pendentes, até que se registre um resultado de convocação ou que a data de comparecimento expire.

Após a convocação aparecerá a seguinte mensagem: "Você deseja visualizar a Relação dos Educandos Convocados?". Clicando no botão OK, o sistema listará a relação de candidatos convocados. Essa relação poderá ser solicitada também pelo menu Relatórios, Relação de Candidatos Convocados. (Ver impressão do relatório em anexos).

### **5.19. REGISTRAR RESULTADO DA CONVOCAÇÃO**

Esta função permite ao usuário registrar o resultado dos candidatos convocados.

O candidato convocado só poderá ser inscrito em um outro curso, caso não tenha nenhuma convocação pendente.

Clique no menu Qualificação e em seguida na função Registrar Resultado da Convocação. Digite o número da matrícula, o número do PIS/PASEP ou pesquise pelo nome do candidato.

Para pesquisar, clique no ícone "Pesquisar"  $\frac{dA}{dt}$ , digite o nome do candidato e clique no botão Lista. Selecione o nome do candidato e clique no botão Seleciona.

Clicando no ícone "Confirmar" **Valu** abrirá a tela Registra Resultado de Convocação para Qualificação.

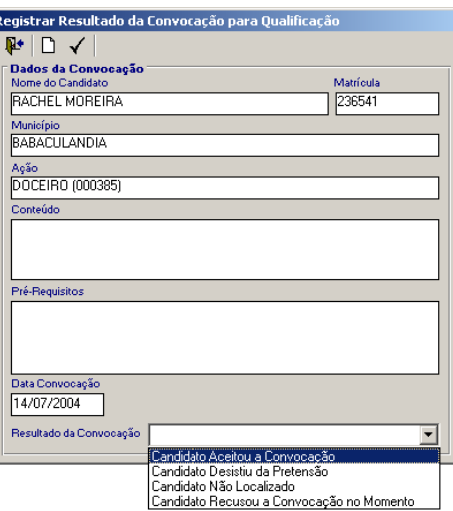

Selecione o Resultado da Convocação na barra de rolagem e clique no ícone Registrar Resultado ✓∣ .

### **Resultados de Convocação:**

"Candidato Aceitou a Convocação, Candidato Desistiu da Pretensão, Candidato não Localizado, Candidato Recusou a Convocação no Momento".

Quando o usuário registrar Candidato Desistiu da Pretensão o sistema apagará do cadastro desse candidato a formação pretendida referente a ação para a qual o candidato foi convocado.

Quando o usuário registrar Candidato não Localizado o sistema perguntará se deseja desativar o Cadastro do Candidato, ou seja, apagar do cadastro desse candidato a Formação Pretendida e o endereço do candidato. O sistema preencherá o campo Endereço com pontinhos (................).

Quando for registrado o resultado Candidato Aceitou a Convocação será apresentada a tela de Inscrição de Educando em Curso – Seleção da Turma, para que se efetive a sua inscrição.

### **5.20. INSCREVER EDUCANDO EM CURSO**

Nesta função a Executora poderá inscrever candidatos em cursos para o Município Ação informado no seu cadastro. No caso de candidato de Clientela Indicada, o Município Ação será o município do posto de atendimento que o cadastrou no caso da Conveniada contratante utilizar o SIGAE.

Um curso só será apresentado a um candidato se tiver turma programada, com período de inscrição vigente, vagas disponíveis e se as exigências de escolaridade, idade mínima e público prioritário determinado no contrato forem compatíveis com a do candidato.

Clique no menu Educando e em seguida na função Inscrever Educando em Ação. Digite o número da

matrícula, preencha os campos PIS/PASEP ou CPF, ou clique no ícone "Pesquisar" <sup>pa</sup> para selecionar o nome do candidato.

Para pesquisar digite o nome do candidato e clique no botão Lista. O sistema trará a lista de candidatos que tenham o nome informado. Selecione o nome desejado e clique no botão Seleciona.

Caso o candidato selecionado tenha sido previamente convocado, o sistema informará que ele tem uma convocação pendente e que o usuário deverá primeiro registrar o resultado dessa convocação. Veja a função Registrar Resultado da Convocação, na pág. 43 deste Manual.

Clique no ícone "Confirmar" V . O sistema abrirá a tela Inscrição de Educando em Curso – Seleção do Curso, onde poderão ser listados tanto os cursos pretendidos pelo candidato no cadastro, opção **Cursos Pretendidos**, quanto as não pretendidos, opção **Demais Cursos**.

Os Demais Cursos são aquelas que têm as exigências de idade, escolaridade, critério de acesso e público prioritário compatíveis com a do candidato, mas não foram pretendidos por ele no momento do seu cadastro.

**Obs**.: O mesmo curso poderá aparecer várias vezes, desde que faça parte de contratos diferentes, permitindo ao usuário trabalhar com vários contratos na inscrição do educando.

No caso de existirem turmas programadas que enquadrem o educando em todos os critérios serão exibidas na tela todos cursos disponíveis com o ícone Azul ...

Se um curso vier destacado com o ícone Vermelho , indicará que esse candidato não atende a alguma exigência definida no contrato, como por exemplo: critério de acesso preferencial e/ou a público prioritário.

**Quanto à inscrição de educandos fora do público prioritário, estará limitado a 20 % (vinte por cento) do total de vagas da turma, porém vale observar abaixo que os grupos possuem critérios diferentes.** 

Cabe uma observação: o sistema permite a inscrição de educandos de qualquer público dentro do Grupo sem incluir na cota dos 20%.

Caso o público do item seja Ia – Trabalhadores/as sem Ocupação – 1º Emprego, só permitirá inscrição dentro de outros públicos do grupo I, se o educando possuir 16 a 24 anos.

### **Para os Públicos Prioritários:**

- $\triangleright$  IIg Populações com Ocupações Tradicionais (Seringueiros, Castanheiros, etc)
- > Grupo VI TRABALHADORES INCLUSÃO SOCIAL, à exceção do VIa, VIb e VIf<br>> VIId Trabalhadores Familiares Foressos do Trabalho Infantil:
- > VIId Trabalhadores Familiares Egressos do Trabalho Infantil;<br>> Grupo IX Trabalhadores Deseny, Geração de Empregos e F
- Grupo IX Trabalhadores Desenv. Geração de Empregos e Renda;
- Grupo XI Outros Públicos

### **Não existe restrição nenhuma, pois não temos, atualmente, como identificar pessoas desses públicos, no cadastro do Educando.**

### **Para os Públicos Prioritários:**

- $\triangleright$  Grupo IIf Populações Tradicionais Étnicas (Quilombola, Indígena, etc)
- GRUPO IV TRABALHADORES DOMÉSTICOS
- GRUPO V TRABALHADORES/AS REESTRUTURAÇÃO PRODUTIVA
- GRUPO VI
- VIa Trabalhadores Beneficiários do Fome Zero
- VIb Trabalhadores Beneficiários do Bolsa Escola
- VIf Trabalhadores Beneficiários de Políticas Afirmativas Portadores de Necesidades Especiais)
- Grupo VII Trabalhadores/as em Situação Especial, à exceção do grupo VIId.
- GRUPO VIII TRABALHADORES/AS DE SETORES DE UTILIDADE PÚBLICA.
- GRUPO X GESTORES/AS DE POLÍTICAS PÚBLICAS

### **Há a obrigatoriedade de inscrever pessoas que estejam enquadrados, exatamente, neles (obedecendo, porém, o conceito dos 20%).**

### **Já para os Públicos Prioritários:**

- GRUPO I TRABALHADORES/AS DO SISTEMA PÚBLICO DE EMPREGO **(\*)**
- GRUPO II TRABALHADORES/AS RURAIS ( à exceção do IIf)
- GRUPO III TRABALHADORES OCUPADOS/AS AUTO-EMPREGO

### **Será permitida a inscrição de educandos de qualquer público dentro do seu Grupo, sem contabilizá-los para a cota dos 20% permitidos fora do público.**

Por exemplo, um item de contrato para o público III b - Trabalhadores Cooperativados, qualquer trabalhador dos demais públicos do Grupo III - Trabalhadores ocupados /autoemprego podem se inscrever, independente da quantidade. Podemos até ter na turma todos os educandos de outro público III que não o IIIb.

**(\*)** Dos públicos citados acima (Grupos I, II e III), chamados "abertos", existe um tratamento especial para o grupo Ia (Trabalhadores/as Sem Ocupação Primeiro Emprego), onde permitiremos que qualquer educando que se encaixe nos Grupos Ib, Ic ou Id se inscreva desde que tenha entre 16 e 24 anos.

Se uma turma já possuir 20% de educandos inscritos fora das condições, esta turma só será apresentada, na tela de Inscrição de Educando em Curso, aos educandos que estejam, exatamente, enquadradas no público.

Selecionando um curso e clicando no ícone "Exibir Conteúdo"  $\mathbb{Q}$ , o sistema exibirá uma tela contendo o conteúdo programático dessa ação.

Selecione um curso e clique no ícone "Selecionar"  $\checkmark$  O sistema abrirá a tela Inscrição de Educando em Curso – Seleção da Turma.

Serão listadas as turmas com vagas disponíveis referentes ao curso selecionado com o código da turma, período de realização, município, qtd. vagas disponíveis e status da turma.

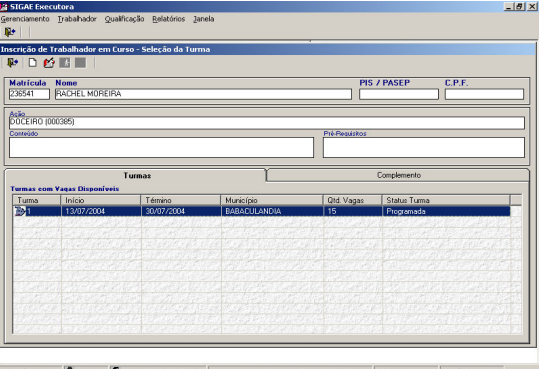

O preenchimento dos Dados Complementares (aba Complemento) não é obrigatório no ato da Inscrição do Candidato na turma.

Alguns itens (ação/município) serão compostos de módulos. À medida que um candidato for inscritos em uma turma de um Curso Modular, automaticamente estará inscrito em todos os módulos. Após inscrever todos os educandos em curso, o usuário deverá alterar o status da turma para Em Andamento.

Selecione a turma desejada pelo candidato e clique na aba Complemento para o preenchimento dos

campos. Em seguida clique no ícone "Inscrever" [11], na barra de menus.

Após a inscrição do educando na turma, o sistema emitirá um comprovante de inscrição que poderá ser emitido no momento da inscrição ou ainda no Menu Educando > Emissão de Comprovante.

Caso o usuário entre novamente na tela Inscrição de Trabalhador em Curso – Seleção da Turma e o candidato já tenham sido inscrito nesse curso, o sistema apresentará a tela de Inscrição preenchida e habilitará na barra de menus os seguintes ícones:

- . Desistir da Pretensão **de la se acionado indicará que esse candidato não pretende mais fazer essa** ação. O sistema apagará a Ação do campo de Formação Pretendida no cadastro do educando.
- . Excluir Inscrição **se** se acionado, o sistema excluirá a inscrição desse candidato, caso ele desista de freqüentar a turma, mas não apagará a Formação Pretendida do seu cadastro.

#### **Obs.:**

Um mesmo cadastro (educando) pode ser inscrito em mais de um curso (cursos distintos).

O sistema não permite que um educando seja inscrito em mais de uma turma para o mesmo item, mesmo contrato. Excetuando-se o caso em que o educando tenha recebido resultado de Evadido, pois dessa forma poderá ser inscrito em uma outra turma desse mesmo item, desse mesmo contrato.

Somente conseguirá ser inscrito no mesmo código da turma que recebeu o resultado de Evadido se os itens (embora com o mesmo nome) pertençam a contratos diferentes.

### **5.21. INSCREVER EDUCANDO POR DEMANDA**

Esta é uma função equivalente a "Inscrever Educando em Curso", tendo a vantagem de poder selecionar mais de um educando para inclusão numa mesma turma.

Para ter acesso a essa função, clique no menu Educando e em seguida na função "Cadastrar Educando por Demanda". Será aberta uma tela para seleção do Município, Zona e Ação. Para itens de contrato que possuam algum zoneamento previamente cadastrado pela Conveniada Contratante, o usuário deverá selecionar uma zona de bairros onde os possíveis educandos residem. Caso seja selecionada a opção "Indiferente" (esta opção será apresentada apenas se houver pelo menos um cadastro de zoneamento), serão apresentados todos os candidatos que pretendem a Ação/ Município, independente do bairro.

Apenas serão listados os Municípios/ Ações que possuírem turmas Programadas ou Em Andamento com período de inscrição vigente e que possuam vagas, informando o código da turma, o período de realização, o público prioritário, a quantidade de vagas disponíveis e a situação da turma.

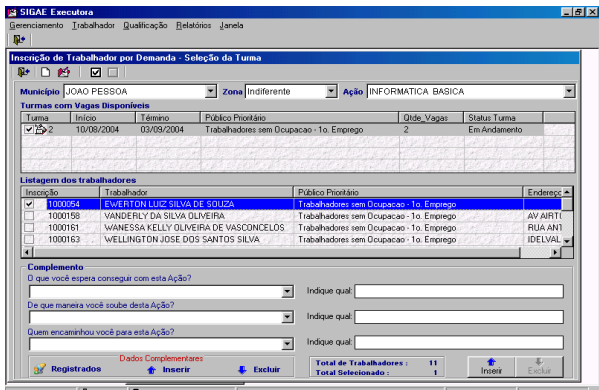

03/09/2004 C 15:37 Q Usuário: Administrador EXECUTORA EXPORTACAO DE CONTRATOS LTDA Matriz Versão 4.10

Após selecionar a turma, o sistema exibirá todos os educandos que pretendam aquela Ação/Município e zona informados.

Não serão listados candidatos fora da idade mínima, escolaridade, critério de acesso e público prioritário exigidos para o item de contrato.

Cabe uma observação: o sistema permite a inscrição de educando de qualquer público dentro do Grupo sem incluir na cota dos 20%.

Caso o público do item seja Ia – Trabalhadores/as sem Ocupação – 1º Emprego, só permitirá inscrição dentro de outros públicos do grupo I, se o educando possuir 16 a 24 anos.

O usuário possui a opção de "Marcar Todos" os educandos, através do botão  $\blacksquare$ , desde que não

ultrapasse o número de vagas restantes informados e "Desmarcar Todos"  $\Box$ , caso deseje desmarcar os educandos previamente selecionados.

Na parte inferior da tela temos os Dados Complementares do educando. O preenchimento dos Dados Complementares é individual, não sendo o preenchimento obrigatório para realizar a inscrição do educando na turma. Ao final dos Dados Complementares preenchidos, clique no botão <Inserir>.

O usuário deverá clicar em cima do Nº da inscrição ou do nome do educando para visualizar seus respectivos Dados Complementares.

Alguns itens (ação/município) serão compostos de módulos. Á medida que um candidato for inscritos em uma turma de um Curso Modular, automaticamente estará inscrito em todos os módulos.

Após selecionar os educandos desejados e os Dados Complementares preenchidos, clique no botão

"Inscrever" , na barra de ferramentas.

Será possível, para alguns públicos pré-definidos, se formar turmas mistas com educandos pertencentes a diferentes públicos prioritários, desde que pertençam a um mesmo grupo.

### **5.22. EMISSÃO DE COMPROVANTE DE INCRIÇÃO EM CURSO**

Esta função permite que o usuário remita o comprovante de inscrição em curso. Este comprovante pode ser emitido no momento da inscrição do candidato na turma, pois o sistema exibe a seguinte mensagem após a inscrição: "Deseja emitir o comprovante?" ou através desta função.

Clique no menu Educando e em seguida na função Emissão de Comprovante. Digite o número de

matrícula do candidato ou clique no botão "Pesquisar" **.........** O sistema exibirá a tela Lista de Educandos. Digite as três primeiras letras do nome do educando e clique na tecla Enter, em seguida selecione o educando deseja e clique no botão "Incluir" ...

O sistema trará a tela Emissão de Comprovante de Inscrição com o curso em que o educando foi inscrito município, contrato, código turma, data da inscrição, período de realização e público prioritário.

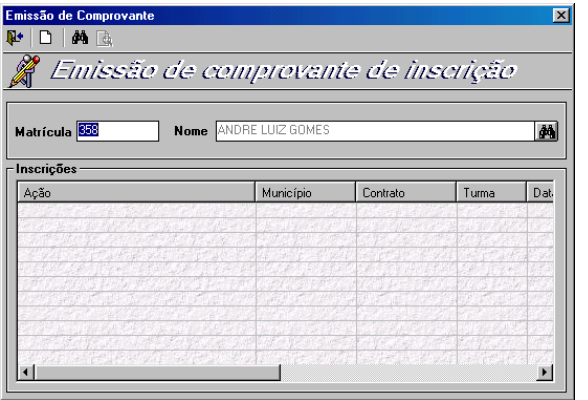

Selecione uma ação e em seguida clique no ícone "Visualizar Impressão" . O sistema exibirá na tela o comprovante de inscrição do educando naquela turma. Este comprovante pode ser impresso quantas vezes o usuário solicitar. (Ver impressão do relatório em anexos)

#### **5.23. EXCLUIR EDUCANDO EM CURSO**

Essa função permite a exclusão de vários educandos de uma determinada turma de uma única vez. A exclusão do educando só é permitida se a turma ainda não estiver concluída, independente do educando ter ou não recebido resultado.

Clique no Menu Educando na função Excluir Trabalhador em Curso.

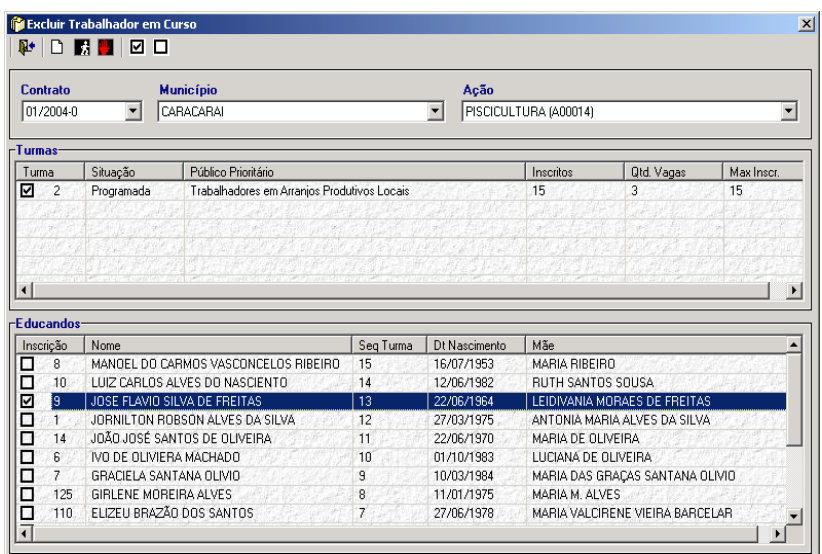

## **5.24. REGISTRAR RESULTADO DE CURSO**

Esta função permite registrar o resultado dos educandos inscritos para as turmas Em Andamento, após este registro conseguirá então concluir a turma. Porém o sistema permite alteração no resultado mesmo depois que a turma esteja Concluída.

Clique no menu Qualificação, na função Registrar Resultado de Cursos e em seguida na opção Resultado de Cursos. Digite o período de realização a ser selecionado, selecione o município e em seguida clique no ícone "Pesquisar"  $\boxed{\color{blue} \bigl| \color{blue} \bigl| \color{blue} \bigl| \color{blue} \bigl| \color{blue} \bigl| \color{blue} \bigl| \color{blue} \bigr|}$ 

Selecione uma ação e em seguida clique na aba Turmas. O sistema trará todas as turmas Em Andamento e Concluídas referentes àquela ação bem como seus respectivos módulos, no caso de curso modular.

Se o curso não for modular clique em seguida na aba Alunos e registre o resultado (Evadido ou Concluiu o Curso) na barra de rolagem e em seguida clique no botão Registrar/Trocar Resultado .

Se o curso for modular, selecione o módulo na parte inferior da tela e em seguida clique na aba Educandos. É necessário registrar um dos resultados **Participou/ Não Participou**, para cada educando, para que, num segundo momento, o usuário possa registrar o resultado dos educandos na turma. Selecione o educando desejado e escolha um resultado.

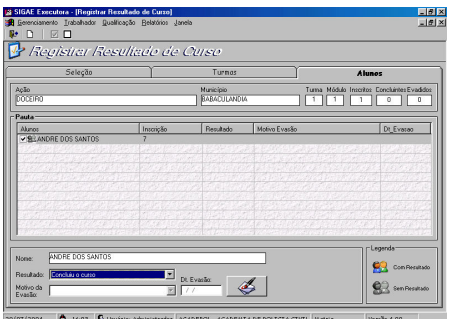

Para o caso do educando ter participado anteriormente de um módulo, o resultado de **Participou em outra Turma** já estará automaticamente cadastrado e não será possível alterá-lo.

Somente será possível dar resultado de conclusão no curso a um educando, depois de terem sido registrados os resultados de todos os módulos que o educando freqüentou. Para isso, após ter registrado os resultados dos módulos, selecione a turma e clique na aba educandos.

### **Resultado de Curso:**

**Concluiu o Curso e Evadido**. Se a opção de resultado selecionada for Evadido será obrigatório o preenchimento do campo Motivo da Evasão, bem como a data da evasão.

### **Motivos de Evasão:**

Encontrou trabalho, Mudança de Residência, Mudança de local de Trabalho, Mudança de Horário de Trabalho, Dificuldade de Transporte/Deslocamento, Desinteresse pelo Programa/Ação, Problemas de Saúde, Problemas Familiares, Problemas Climáticos, Não Declarados.

Para alteração de um Resultado ou Motivo da Evasão selecione o resultado ou motivo da evasão correto e clique no botão Registrar/Trocar Resultado e/ou Motivo de Evasão.

**Obs. 1**: No caso de resultado de curso igual a Evadido, preencher o campo Data da Evasão.

**Obs. 2**: O percentual máximo de evasão franqueado usado no cálculo das turmas é 30% para os públicos:

VIIa – Trabalhadores/as Apenados ou Egressos/as do Sistema Penal, e;

VIIb – Trabalhadores/as Submetidos/as a Medidas Sócio-Educativas.

**Obs. 3**: O percentual máximo de evasão franqueado no cálculo das turmas para o público IV – Trabalhadores Domésticos, é de 20%.

Após registrar o resultado de todos os educandos o sistema exibirá a seguinte mensagem: "Todos os resultados foram cadastrados. O usuário deverá alterar a situação da turma para Concluída".

Para alterar a situação da turma de "Em Andamento" para "Concluída", o usuário deverá acessar no menu Qualificação, a função Cadastrar Programação e clicar no campo Situação para então, selecionar a opção Concluída e em seguida clicar no ícone "Alterar" na barra de menus.

### **5.25. REGISTRAR ENCAMINHAMENTO**

Esta função se destina a registrar para os educandos inscritos em turmas concluídas, se os mesmos foram ou não encaminhados para uma oportunidade de emprego, a forma desse encaminhamento ou o motivo do não encaminhamento.

O sistema passou a exigir que todos os educandos de uma turma possuam registro de encaminhamento (Positivo ou Negativo). Somente será permitido realizar a prestação de contas de uma turma Concluída, se ela atender a esta exigência.

**Obs.:** Para contratos do tipo PlanSeQ, não será exigido o Registro de Encaminhamento.

Clique no menu Qualificação, na função Registrar Resultado de Curso e em seguida na opção Registrar Encaminhamento.

O sistema trará a tela com todas as ações que possuírem turmas concluídas. Selecionando uma ação serão listadas as turmas que se encontram nessa situação.

Selecione a turma desejada e em seguida clique na aba Alunos. O sistema trará todos os educandos concluintes dessa turma.

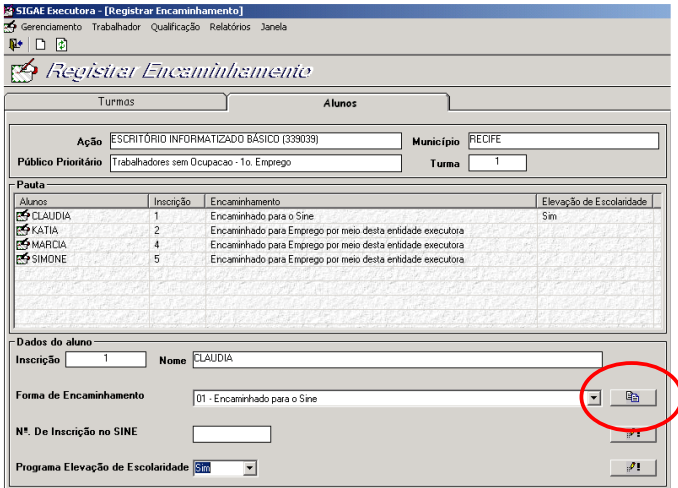

**OBS.:** O botão acima envolvido não aparecerá para os seguintes públicos:

### **05 O Trabalhador já está ocupado e 06 Não quis ser encaminhado**

Selecione um educando e em seguida marque uma das opções na caixa Forma de Encaminhamento, o usuário deverá preencher o campo abaixo que será apresentado da seguinte maneira, dependendo de cada forma:

### **01 Por meio do SINE:**

O campo inscrição do educando virá preenchido, uma vez que o usuário informar no Cadastro do Educando.

Para os demais educandos este campo não será obrigatório.

### **02 Por Meio de Agência Privada:**

Deverão ser informados CNPJ e Razão Social da Agência de Emprego Privada.

**Obs**.: Esta opção não estará disponível para cursos ocorridos em municípios que **possuam** Posto de Atendimento do SINE.

### **03 - Encaminhado para Emprego por meio desta Conveniada Executora:**

**Complemento de Encaminhamento** – selecionar uma das opções: Emprego (Formal), Trabalho (Informal), Cooperativas / Associações Produtivas ou Negociação direta com empresas para recrutamento dos concluintes ou Trabalho Autônomo (Formal).

### **Informações do encaminhamento ao emprego / trabalho**  Caso:

- Emprego (Formal): Informar CNPJ e Razão Social da Empresa Empregadora
- Trabalho (Informal): Preencher com a descrição do Emprego
- Cooperativas/Associações Produtoras: Informar a Razão Social da Cooperativa ou Associação
- Negociação direta com empresas para recrutamento dos concluintes.
- Especificamente para esta opção, permitir que o usuário possa replicar a opção para todos os concluintes da mesma turma
- Trabalho Autônomo (Formal): Informar CNPJ e Razão Social da Empresa.

#### **04 Encaminhado para Intermediação de Mão-de-Obra de Conveniadas Sindicais:**  Deverá ser informado o Nome do Sindicato.

### **05 O Trabalhador já está ocupado**

**Complemento de Encaminhamento** – selecionar uma das opções: Emprego (Formal), Trabalho (Informal) ou Cooperativas / Associações Produtivas ou Trabalho Autônomo (Formal).

### **Informações do emprego / trabalho atual**

Caso:

- Emprego (Formal): Informar CNPJ e Razão Social da Empresa Empregadora
- Trabalho (Informal): Preencher com a descrição do Emprego
- Cooperativas/Associações Produtoras: Informar a Razão Social da Cooperativa ou Associação
- Trabalho Autônomo (Formal): Informar CNPJ e Razão Social da Empresa.

### **06 Não quis ser encaminhado**

### **07 Não havia oportunidade de encaminhamento**

Para o caso de educandos inscritos em curso cujo público seja Educandos Apenados ou Egressos do Sistema Penal poderá ser usada essa opção.

O campo Programa Elevação Escolaridade existe exatamente para que a executora registre se o curso que o educando freqüentou elevou a escolaridade dele.

Depois de marcar os educandos, selecione os resultados nas caixas de rolagem e em seguida clique

no botão **PI** Registrar/ Trocar Resultado.

Clique no ícone "Cancelar"  $\boxed{\Box}$  para trocar de aba (Turmas/Educandos).

### **5.26. DEVOLVER CLIENTELA/ PARTICIPANTES**

Esta função permite devolver para a Conveniada Conveniada, a clientela (educandos /participantes) recebida pela Executora e não aproveitada, isto é, candidatos que não foram incluídos em nenhuma turma e/ou participantes que não foram associados a nenhum Evento no SIGAE Executora.

Esse procedimento deverá ser realizado tão logo a Conveniada Executora tenha programado e inscrito todos os educandos referentes a ação para a qual a mesma tenha recebido clientela, pois enquanto os candidatos não forem devolvidos não poderão ser encaminhados para nenhuma outra Executora. O mesmo ocorre para os participantes.

Clique no menu Gerenciamento e em seguida na função Devolver Clientela/ Participantes. Para seleção, constarão apenas os contratos com indicação de Clientela Indicada.

Selecionando um contrato aparecerão os contratos que receberam clientela indicada. Caso a executora não tenha recebido clientela indicada, não existirá contrato para ser selecionado.

Após a seleção de um contrato serão listados os itens (municípios/ações) que receberam clientela indicada pelo SIGAE.

Selecione um município e em seguida clique no ícone "Gerar Arquivo" **...** Será gerado o arquivo DevClien que poderá ser salvo na unidade/diretório que o usuário desejar. No caso do arquivo ser gravado no disquete, etiquete-o com a identificação do seu conteúdo.

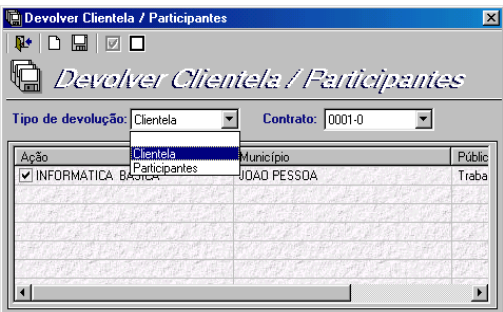

Clicando no botão Salvar serão gerados dois arquivos: DevClien.cab e DevClien.txt. Clicando duas vezes no arquivo DevClien.txt será exibido um Bloco de Notas contendo o nome da Executora, a unidade (Matriz/Unidade), o código do contrato, a data da devolução da clientela e o conteúdo desse arquivo.

**Obs.**: Embora o arquivo DevClien.cab exporte os educandos /participantes (clientela indicada) não aproveitados pelo SIGAE Executora, o cadastro dos mesmos continua no banco de dados.

### **5.27. PRESTAÇÃO DE CONTAS**

Para ter acesso a essa função, clique no menu Gerenciamento e em seguida na função Prestação de Contas.

Através desta função a Executora presta contas à Conveniada Conveniada objetivando o faturamento dos serviços já realizados. Caso o contrato com a Executora contemple matriz e Unidade, cada uma das unidades deverá executar suas prestações e enviá-las à Conveniada Conveniada.

Nesta função o sistema exporta para a Conveniada Conveniada as turmas nas situações de Excluída, Em Andamento e Concluída, com código da turma, título da ação, município e situação da turma.

Com exceção das turmas Concluídas, que são exportadas somente uma vez, as Em Andamento e Excluídas irão sempre ao arquivo a cada nova emissão de prestação de contas. As turmas excluídas não serão visualizadas pelo usuário; serão enviadas diretamente para os arquivos gerados na prestação de contas.

Caso o usuário precise prestar contas novamente de uma turma concluída, deverá marcar a opção Reemissão da Prestação de Contas e selecionar a data de emissão da prestação onde está essa turma na caixa de rolagem.

Uma turma concluída só poderá ser exportada se todos os seus educandos possuírem registro de encaminhamento. Para identificar se todos os alunos possuem este registro, existe a coluna Reg. Enc, ao lado da turma que apresentará o ícone  $\blacksquare$ , se todos os educandos inscritos tiverem recebido o registro de encaminhamento para o mercado de trabalho.

A contratante deverá acordar com a Executora a periodicidade de execução dessa função. A prestação de contas das turmas Concluídas será obrigatória, ou seja, o sistema não permitirá desmarcar, porém as Em Andamento serão opcionais.

**Obs.:** O tipo de prestação de contas definido com a Conveniada Conveniada poderá ser consultado através do menu Qualificação > Consultas > Contrato.

Sempre que uma prestação de contas for emitida, esta será vinculada a um seqüencial para facilitar a identificação dessa prestação nos sistemas SIGAE.

Se no banco de dados tiver UFs distintas, quando fizer a prestação de contas o sistema informará que deverá ser feita a prestação para cada UF.

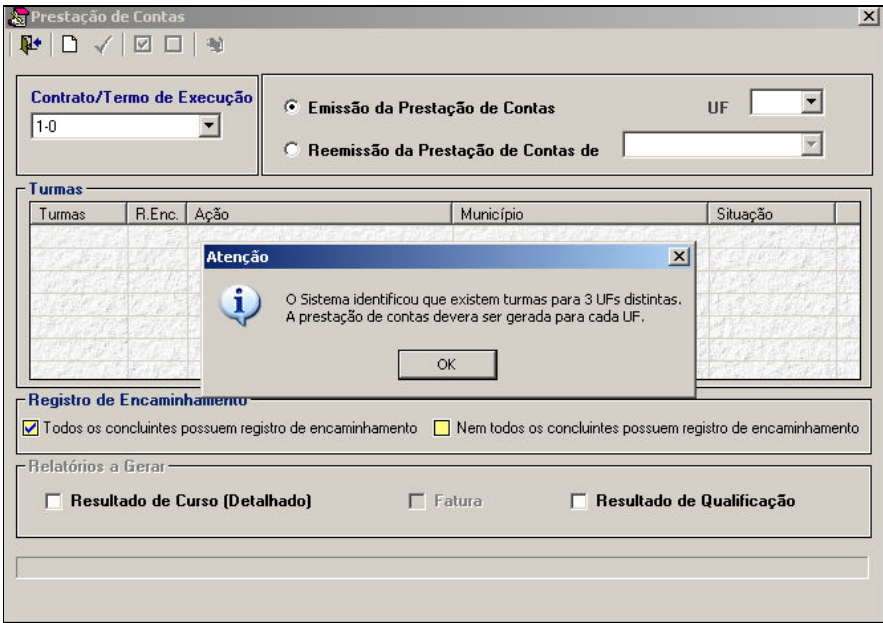

Selecione um contrato na barra de rolagem e em seguida as opções "Emissão da Prestação de Contas" ou "Reemissão da Prestação de Contas ".

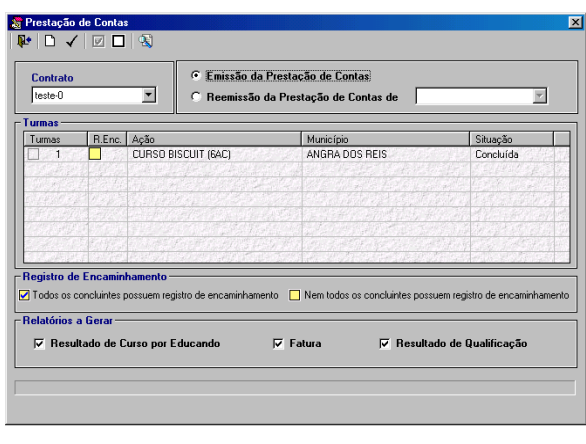

Clique no ícone "Prestar Conta" para confirmar a execução da função.

**Emissão da Prestação de Contas** – É a prestação de contas destinada à Conveniada com objetivo de comprovar a execução das ações e faturar os serviços já realizados. O sistema grava no banco de dados da Executora a posição dessa prestação de contas, na data de sua geração, permitindo assim, sua reemissão caso seja necessário.

**Reemissão da Prestação de Contas de** – Este tipo permite gerar novamente uma prestação de contas já gerada anteriormente. O sistema considera na reemissão, a posição atualizada tanto das turmas Em Andamento quanto das Concluídas.

O sistema limita em até 40 turmas por prestação. Caso a Executora faça uma prestação de contas com mais de 40 turmas, o sistema exibirá uma mensagem ao fim da prestação avisando que o usuário deverá emitir uma nova prestação de contas com as turmas concluídas e/ou em andamento restantes.

A reemissão da prestação de contas poderá ser utilizada quando a contratante rejeitar uma prestação de contas por falta de informações ou a prestação de contas ter sido enviada por disquete e o mesmo ter sido extraviado.

No primeiro caso, a Executora deverá primeiramente atualizar as informações e depois executar a reemissão. Poderá também ser usada para recuperar os arquivos do disquete, quando sua leitura na Conveniada acusar algum tipo de erro na carga.

Na geração da prestação de contas será gerado o arquivo Prestacao.cab e o Prestacao.txt. Este último é um arquivo texto com informações resumidas sobre o conteúdo da prestação. Nesse arquivo terá o nome da Executora, o número do contrato, a data da emissão e o seqüencial da prestação.

Esses arquivos poderão ser salvos no disquete ou no disco rígido. No caso de disquete, utilize apenas os previamente formatados. O sistema avalia o tamanho dos arquivos a serem gravados e determina a quantidade de disquetes necessários para a gravação.

No arquivo Prestacao.cab constarão informações sobre os educandos, retiradas do Cadastro do Educando, Dados Complementares, Registro de Encaminhamento e Resultado de Cursos. Essas informações também poderão ser visualizadas pela Executora através dos relatórios Resultado de Curso, Protocolo de Entrega, Fatura e Resultado de Qualificação gerados nesta função, esses dois últimos apenas quando constar turmas Concluídas.

Se o usuário preferir gravar os arquivos no disquete, aconselhamos etiquetá-lo logo após a gravação com uma identificação, para então ser encaminhado à Conveniada Conveniada, juntamente com o relatório Protocolo de Entrega.

**Obs**.: A própria Executora poderá carregar o arquivo de Prestação de Contas no site do SIGAE PNQ WEB, logo, a Conveniada receberá um e-mail que existe nova Prestação de Contas a ser analisada.

Se o usuário selecionar a Fatura para geração, será necessário preencher os campos da tela "Dados para Emissão da Fatura". Os campos CI (Carteira de IdConveniada) e CPF informados deverão pertencer ao usuário responsável pela assinatura dessa fatura. O campo Nota Fiscal não é obrigatório.

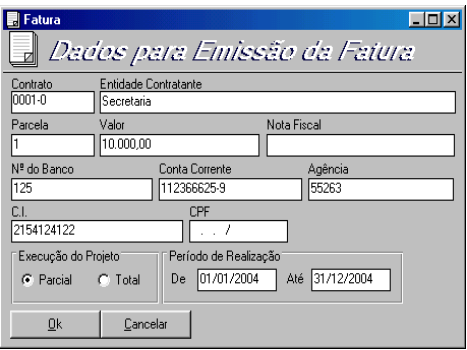

Clicando no botão OK será gerada uma fatura com as seguintes informações: nome da Executora, identificador (CNPJ, CEI ou CPF) e número, endereço, telefone, nome do responsável e a discriminação do valor, parcela e referencia ao contrato de prestação de serviços entre a Conveniada e a Conveniada Executora em questão.

O relatório Protocolo de Entrega é um relatório gerado independente de ser uma emissão ou reemissão de turmas Em Andamento ou Concluídas. Contém um resumo das informações gravadas nos arquivos gerados no momento da prestação de contas.

Este relatório informa o contrato e para cada município, lista as turmas em andamento e concluídas com código da turma, a quantidade de Matrículas, dos educandos concluintes, Evadidos, Encaminhados, totais de educandos da Clientela SIGAE (indicados pela Conveniada) Aproveitados e Não Aproveitados e Totais de Educandos Clientela Própria (Executora) Inscritos com e sem Convocação.

Lembrando que, estes relatórios gerados na prestação de contas deverão ser enviados junto com os arquivos da Prestação de Contas às Conveniadas Conveniadas.

**Obs.**: O Total de Aproveitados é quantidade de Educandos da Clientela SIGAE que foram aproveitados no SIGAE Executora.

Caso o usuário queira visualizar os relatórios sem gerar o arquivo da Prestação de Contas, poderá

selecionar o ícone Prévio da Prestação de Contas **kvali**na parte superior da tela.

## **6. RELATÓRIOS**

### **6.1. RELAÇÃO DE EDUCANDOS POR CURSO**

Esse relatório gera a relação dos educandos por turma, seus respectivos resultados de turmas nas situações de Em Andamento e Concluída, e se estes possuem registro de encaminhamento.

Poderá ser utilizado para auxiliar na identificação da turma e do resultado, caso o educando volte a Instituição Executora e solicite a emissão do certificado de conclusão de algum curso.

Clique no menu Relatórios e em seguida na função Relação de Educandos por Curso. Digite o período de realização a ser pesquisado e acione a tecla Tab ou Enter. Marque a(s) ação(ões) que desejada visualizar.

Para marcar todas as ações clique no ícone "Marcar Todos"  $\Box$  Para desmarcar todas clique no ícone "Desmarcar Todos"  $\Box$ 

Clicando no ícone "Visualizar Impressão" , o sistema mostrará o relatório Relação de Educandos por Curso contendo as seguintes informações: o nome da executora, período de realização, título da ação, município, relação dos educandos em ordem alfabética, separados por turma, o resultado da ação. Se turma já concluída, ao final totaliza os concluintes por tipo de resultado da ação.

A coluna de Resultado poderá conter:

- CO Concluiu o Curso
- EV Evadido

### **6.2. RESULTADO DE CURSOS**

Clique no menu Relatórios e em seguida na função Resultado de Cursos. Selecione um contrato, digite o período de realização e informe se deseja este relatório de forma consolidada ou detalhada.

Clique no ícone "Pesquisar" **. Ma**. Serão relacionadas apenas turmas nas situações de Em Andamento e Concluída no período informado. Selecione a turma que deseja consultar.

Clique no ícone "Desmarcar Todas" | para desmarcar todas as turmas, ou clique no ícone Marcar

 $\overline{\text{Todas}}$ "  $\boxed{\text{O}}$  para marcar todas as turmas.

**Consolidado**: Exibe somente turmas concluídas, nome da executora, o período da pesquisa, Município, o código e o nome da ação, público prioritário, código de turma, período de realização da turma, se a turma é modular, quantidade de módulos, quantidade de vagas, quantidade de inscritos, quantidade de concluintes e quantidade de encaminhados.

**Detalhado**: Exibe as informações agrupadas por município, ação e público prioritário, educando. Com o número da inscrição e o nome dos educandos, seqüencial na turma, resultado da ação, a data da evasão e a data de inscrição na turma.

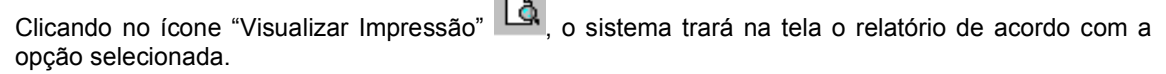

**Obs.:** Quando o motivo de evasão for "Encontrou Trabalho", o relatório exibirá as informações do novo emprego.

### **6.3. PERFIL DA CLIENTELA/PARTICIPANTE**

Este relatório terá como base todos os educandos das turmas em andamento e concluídas. O sistema utiliza-se dos dados cadastrais dos educandos/participantes para montagem deste relatório. Enquanto as turmas estiverem em andamento os dados podem ser alterados, com exceção da caracterização do educando/participante. A caracterização que fica gravada neste relatório é sempre a do ato da inscrição do educando na turma ou da associação do participante no Evento. O sistema passou a emitir o relatório também de turmas na situação de Em Andamento para permitir que a executora acompanhe o perfil dos educandos e se existir alguma divergência no cadastramento das informações, possa corrigir antes de concluir as turmas e prestar contas à sua contratante.

Clique no menu Relatórios e em seguida na função Perfil da Clientela/ Participante. O sistema exibirá a tela Perfil da Clientela, permitindo ao usuário selecionar o contrato, o Mês/Ano (saiba que, o sistema só exibirá as turmas que tiverem a data **FIM** de realização até o mês/ano solicitado, ou seja, uma turma que termina em junho, mesmo que esteja Em andamento desde abril, se o usuário solicitar o mês/ano: 04/XXXX não terá o perfil desses educandos no relatório, só se for solicitado o Mês/Ano 06/XXXX.

 Informar se deseja gerar o perfil da clientela, perfil de participantes e as opções Turmas Concluídas, Turmas Em Andamento e ou Ambos os Casos.

**Obs**.: O sistema não pede o Mês/Ano caso o filtro for turmas Em andamento.

O sistema exibirá na tela o relatório Perfil da Clientela com a quantidade de educandos inscritos em turmas em andamento e concluídos distribuídos pelas variáveis: sexo, situação no mercado de trabalho, raça/cor, faixa etária, escolaridade, localização, renda familiar, outros, região metropolitana/capital e municípios da comunidade solidária.

### **6.4. RESULTADO DE QUALIFICAÇÃO**

Esse relatório exibe os valores referentes a cursos de turmas concluídas (período de realização, quantidade de turmas, total de educandos inscritos, total de educandos concluintes, carga horária, valores previstos a receber).

Quando consultado pelo menu Relatórios, possui as opções de Consolidado e Detalhado, com os filtros de contrato e mês de referência.

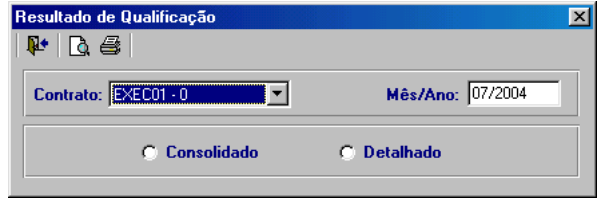

**Consolidado** : Exibe as informações agrupadas por ação de qualificação.

**Detalhado** : Exibe as informações agrupadas por ação de qualificação, detalhadas por município.

Quando consultado pela função Prestação de Contas, será exibido o relatório referente a opção Consolidado, somente para as turma concluídas da prestação de contas em questão.

### **6.5. RELAÇÃO DE CANDIDATOS CONVOCADOS**

Esse relatório gera a relação dos candidatos convocados para um item de contrato (Município/Ação), cuja convocação ainda esteja pendente de resultado.

A convocação do candidato poderá ser feita por telefone ou através de correspondência. O relatório tem informações para atender ambas as formas.

Clique no menu Relatório em seguida na função Relação de Candidatos Convocados. Selecione o

Contrato e o Município desejados e em seguida clique no ícone "Listar Ação" **IMI** Serão exibidas ações que tenham candidatos com convocação em aberto.

Selecione uma ação e clique no ícone "Visualizar Impressão" | الله . O sistema exibirá o relatório Relação de Candidatos Convocados com as seguintes informações: nome da executora, nome do município e da ação, escolaridade, idade mínima, pré-requisitos, início de realização da turma, nome do educando, endereço, CEP, matrícula, DDD, telefone, contato, data limite de comparecimento e observações. A coluna de observações se destina ao registro do resultado da convocação quando essa é feita por telefone.

### **6.6. PROGRAMAÇÃO DE CURSOS**

Permite ao usuário consultar as ações de um determinado município ou de todos os municípios que foram contratados, por tipo de situação ou para todas as situações, gerando um relatório detalhado dos dados dessa programação.

Clique no menu Relatórios e em seguida na função Programação de Cursos. Marque o tipo de situação das turmas desejado e selecione um município na caixa de rolagem.

Clicando no ícone "Consultar" **194** serão exibidas todas as ações que atendam as situações indicadas. As ações virão desmarcadas, o usuário poderá marcar até 15 ações por consulta.

Clicando no ícone "Visualizar Impressão" o sistema exibirá o relatório Programação de Cursos com as seguintes informações: ano, código do contrato, município, nome da ação, público prioritário, escolaridade, idade mínima, elevação de escolaridade, curso modular, carga horária, pré-requisito, código da turma, situação da turma, quantidade de vagas, período de realização, período de inscrição horário, dias da semana e endereço/bairro.

### **6.7. RELAÇÃO DE EDUCANDOS INSCRITOS**

Permite visualizar a relação dos educandos inscritos em turmas que tenham pelo menos 1 educandos inscrito, independente da situação.

Esta relação se destina ao acompanhamento das inscrições já realizadas na turma, servindo de base para geração de outros relatórios de controle, tais como Controle de Freqüência, Lista de distribuição de lanches e vales transportes aos educandos.

Clique no menu Relatórios e em seguida na função Relação de Educandos Inscritos.

Selecionado o contrato, o município e uma ação na caixa de rolagem. Marque uma turma e em

seguida clique no ícone "Visualizar Impressão" **. C.** O sistema exibirá o relatório com as seguintes informações: nome da executora, ano, contrato, município, UF, ação, público prioritário, código da turma, situação da turma, curso modular, período de realização, seqüencial de inscrição na turma, data da inscrição, inscrição do educando, nome do educando, PIS e CPF.

**Obs**.: Se o Educando aparecer com asterisco e o nome em vermelho, significa que esse se encontra fora do público prioritário.

Clique no ícone "Imprimir" **para imprimir o relatório.** 

## **6.8. EMISSÃO DE CERTIFICADO DE CONCLUSÃO**

Esta função permite emitir certificado de conclusão para os educandos de um curso. O modelo do certificado foi definido pela equipe do MTE e será composto por dados informados pelo usuário.

Para emissão do certificado clique no menu Relatórios e em seguida na função Emitir Certificado de Conclusão. Após digitar o contrato, período de realização, selecionar um município, uma ação e clicar

no ícone "Pesquisar" **.** 

Serão apresentadas todas as turmas que satisfaçam a pesquisa solicitada. Selecione a turma desejada e em seguida clique no ícone "Emitir Certificado de Conclusão".

O usuário deverá digitar o texto desejado, que será impresso no certificado, bem como a data de conclusão, o nome de quem irá assinar o certificado e o cargo.

Clicando no ícone "Visualizar Impressão"  $\Box$  o sistema exibirá o Certificado. O sistema trará gravado no Certificado o seguinte texto: "PNQ – Plano Nacional de Qualificação Profissional, certificamos que.........".

Clicando no botão , o sistema avançará exibindo o nome de educando por educando inscrito na turma. Caso não deseje imprimir o certificado de todos os educandos ao mesmo tempo, ao clicar no

botão Impressora  $\left|\bigoplus\right|$ , digite o número da página que realmente deseja imprimir.

Verificar como incluir logomarca neste manual (item 7.22), caso o usuário deseje incluir no certificado as logomarcas da Conveniada contratante.

### **6.9. RELAÇÃO DAS PRESTAÇÕES DE CONTAS**

Essa função gera um relatório a partir dos filtros selecionados com a data da geração da prestação, a quantidade de turmas Em Andamento, Concluídas e Excluídas para cada seqüencial gerado, de um determinado contrato ou de todos.

### **6.10. RELAÇÃO DAS PROGRAMAÇÕES DE TURMAS**

Essa função gera um relatório a partir dos filtros selecionados com o seqüencial e a data da exportação da programação de turma, a quantidade de turmas Programadas, Canceladas e Suspensas para um determinado contrato ou para todos.

## **6.11. ACOMPANHAMENTO DA EXECUÇÃO**

Esta função permite a Executora realizar uma análise sobre seus contratos comparando a situação contratada da realizada apresentando os campos de valores, quantidades de educandos e carga horária.

Para emissão deste, clique no menu Relatórios e em seguida na função Acompanhamento da

Execução. O usuário deverá digitar o período de realização e clicar no ícone "Pesquisar"  $\Box$ 

Serão apresentados os contratos, para que sejam selecionados e informados se o relatório deverá ser apresentado de forma consolidada ou detalhada.

## **6.12. RELAÇÃO DE PARTICIPANTES ASSOCIADOS**

Esta função apresenta a relação de Participantes associados em Eventos dos contratos, e a informação da procedência dos participantes, ou seja, se este pertence a própria Executora ou se foi indicado pela Conveniada Contratante.

Para emissão deste, clique no menu Relatórios e em seguida na função Relação de Participantes Associados. O usuário deverá selecionar o contrato e o município.

Serão apresentados os Eventos e Produtos que possuem Participantes Associados.